# Configurazione della segnalazione SIP protetta in Contact Center Enterprise Ī

# Sommario

Introduzione **Prerequisiti Requisiti** Componenti usati **Configurazione** Attività 1. Configurazione protetta CUBE Attività 2. Configurazione sicura CVP Attività 3. Configurazione sicura CVB Attività 4. Configurazione sicura CUCM Impostare la modalità di protezione CUCM sulla modalità mista Configurare i profili di sicurezza trunk SIP per CUBE e CVP Associa profili di sicurezza trunk SIP ai rispettivi trunk SIP Comunicazione dei dispositivi degli agenti sicuri con CUCM **Verifica** Risoluzione dei problemi

# Introduzione

In questo documento viene descritto come proteggere la segnalazione SIP (Session Initiation Protocol) nel flusso di chiamate completo di Contact Center Enterprise (CCE).

# **Prerequisiti**

La generazione e l'importazione di certificati non rientrano nell'ambito del presente documento, pertanto è necessario creare e importare nei rispettivi componenti certificati per Cisco Unified Communication Manager (CUCM), server di chiamata Customer Voice Portal (CVP), Cisco Virtual Voice Browser (CVB) e Cisco Unified Border Element (CUBE). Se si utilizzano certificati autofirmati, lo scambio di certificati deve essere eseguito tra componenti diversi.

### Requisiti

Cisco raccomanda la conoscenza dei seguenti argomenti:

- $•$  CCF
- $\cdot$  CVP
- $\cdot$  CUBO
- $\cdot$  CUCM
- $\cdot$  CVB

### Componenti usati

Le informazioni fornite in questo documento si basano sulla versione 12.6 di Package Contact Center Enterprise (PCCE), CVP, CVB e CUCM, ma sono valide anche per le versioni precedenti.

Le informazioni discusse in questo documento fanno riferimento a dispositivi usati in uno specifico ambiente di emulazione. Su tutti i dispositivi menzionati nel documento la configurazione è stata ripristinata ai valori predefiniti. Se la rete è operativa, valutare attentamente eventuali conseguenze derivanti dall'uso dei comandi.

# **Configurazione**

Il diagramma successivo mostra i componenti coinvolti nella segnalazione SIP nel flusso chiamate completo del contact center. Quando una chiamata vocale arriva al sistema, prima viene tramite il gateway in entrata o CUBE, quindi avviare configurazioni SIP sicure su CUBE. Quindi, configurare CVP, CVB e CUCM.

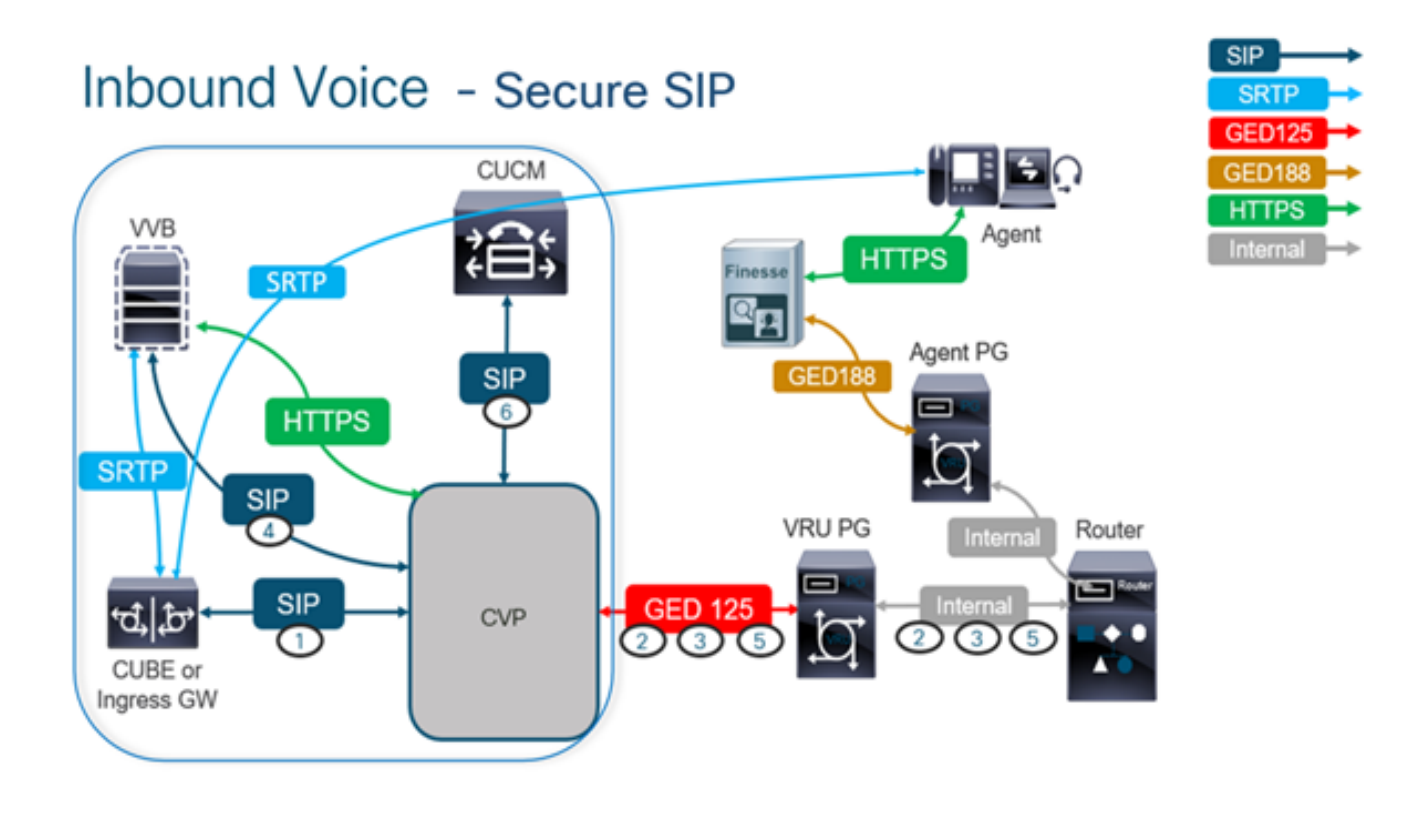

### Attività 1. Configurazione protetta CUBE

In questa attività configurare CUBE per proteggere i messaggi del protocollo SIP.

Configurazioni richieste:

• Configurare un trust point predefinito per l'agente utente SIP

• Modificare i peer di composizione in modo che utilizzino TLS (Transport Layer Security) Passaggi:

1. Aprire la sessione SSH (Secure Shell) in CUBE.

2. Eseguire questi comandi per fare in modo che lo stack SIP utilizzi il certificato CA

(Certification Authority) del CUBE. CUBE stabilisce una connessione SIP TLS da/a CUCM (198.18.133.3) e CVP (198.18.133.13).

conf t sip-ua transport tcp tls v1.2 crypto signaling remote-addr 198.18.133.3 255.255.255.255 trustpoint ms-ca-name crypto signaling remote-addr 198.18.133.13 255.255.255.255 trustpoint ms-ca-name exit

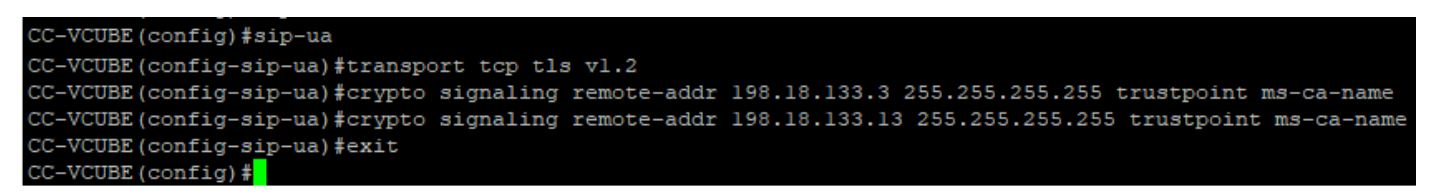

Eseguire questi comandi per abilitare TLS sul dial peer in uscita verso CVP. Nell'esempio, il 3. dial-peer tag 6000 viene utilizzato per indirizzare le chiamate a CVP.

Conf t dial-peer voice 6000 voip session target ipv4:198.18.133.13:5061 session transport tcp tls exit

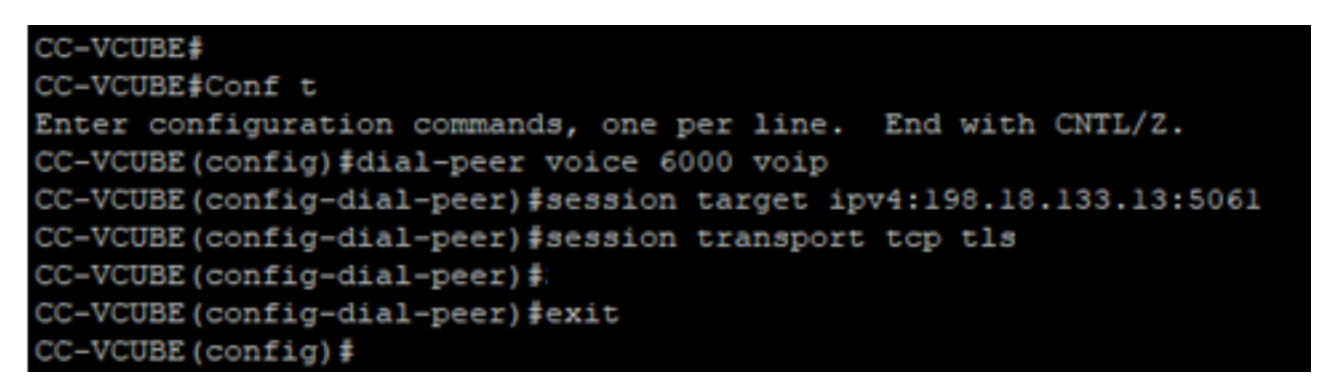

### Attività 2. Configurazione sicura CVP

In questa attività, configurare il server di chiamata CVP per proteggere i messaggi del protocollo SIP (SIP TLS).

Passaggi:

- 1. Accedi aUCCE Web Administration.
- 2. Passa a Call Settings > Route Settings > SIP Server Group.

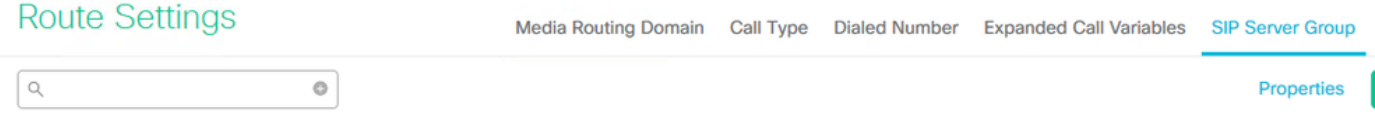

In base alle configurazioni configurate, sono presenti gruppi di server SIP configurati per CUCM, CVB e CUBE. Per tutte le porte SIP protette, è necessario impostarle su 5061. Nell'esempio vengono utilizzati i seguenti gruppi di server SIP:

- cucm1.dcloud.cisco.com per CUCM
- vvb1.dcloud.cisco.com per CVB
- cube1.dcloud.cisco.com per CUBE
- 3. Clic cucm1.dcloud.cisco.com e quindi nella Members che mostra i dettagli della configurazione del gruppo di server SIP. Imposta SecurePort a 5061 e fare clic su Save .

#### **Route Settings** Media Routing Domain Call Type Dialed Number Expanded Call Variables Sip Server Groups **Routing Pattern**

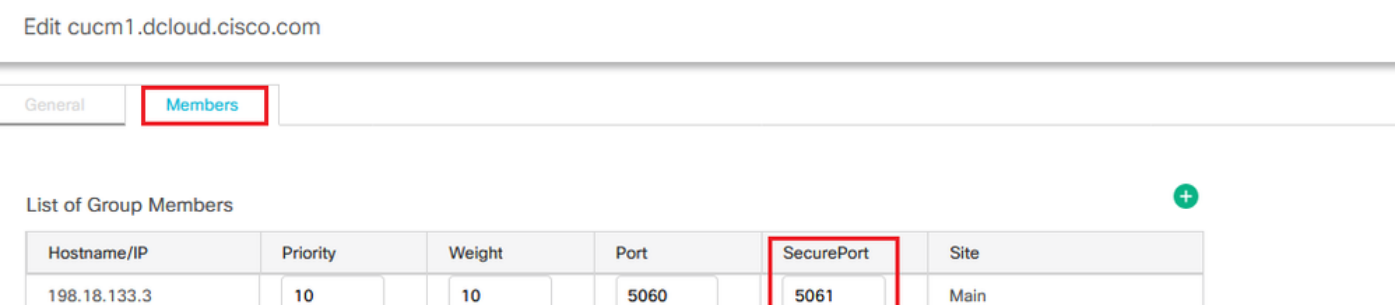

Clic vvb1.dcloud.cisco.com e quindi nella Members scheda. Imposta SecurePort su 5061 e fare clic 4. SU Save.

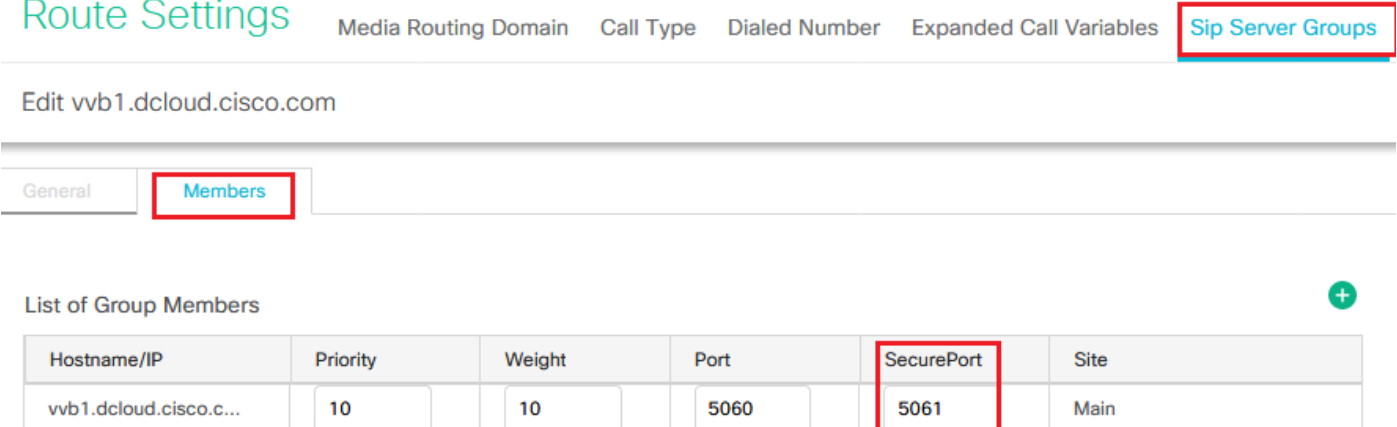

### Attività 3. Configurazione sicura CVB

In questa attività, configurare CVB per proteggere i messaggi del protocollo SIP (SIP TLS).

Passaggi:

- 1. Accedi a **Cisco VVB Administration** pagina.
- 2. Passa a System > System Parameters.

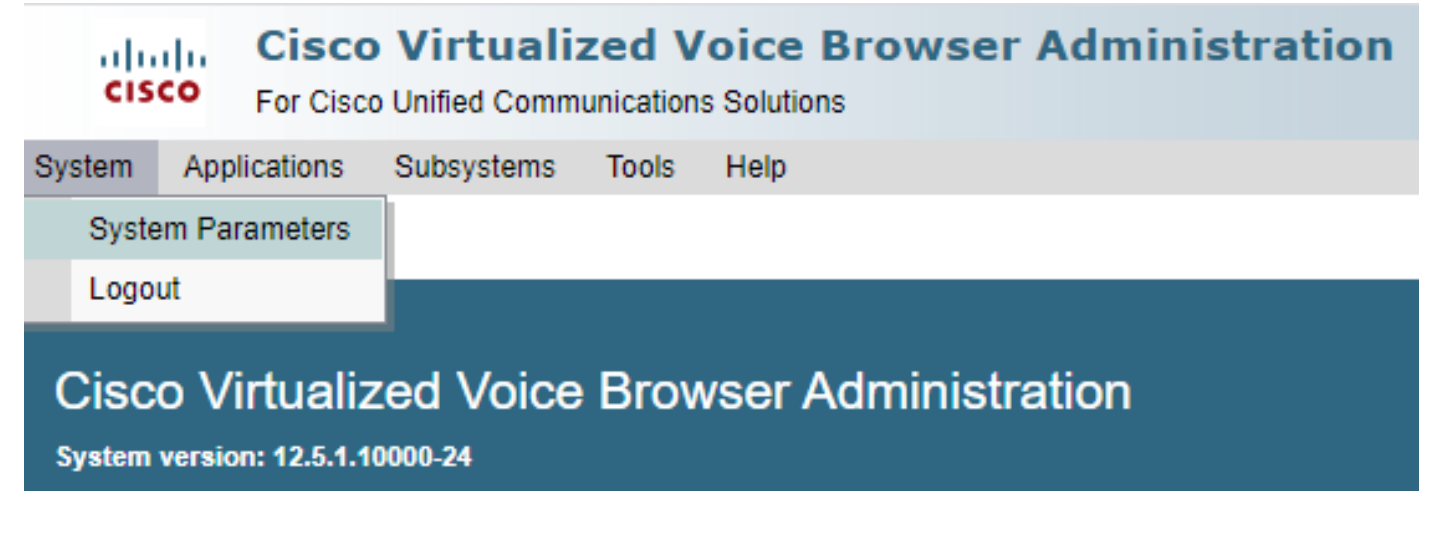

version COME TLSv1.2.

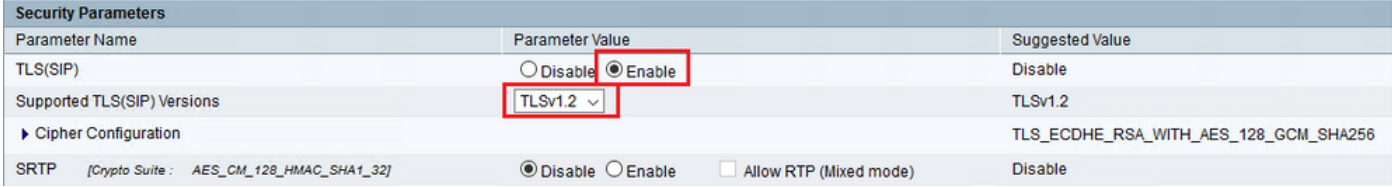

4. Fare clic su Aggiorna. Clic Ok quando viene richiesto di riavviare il motore CVB.

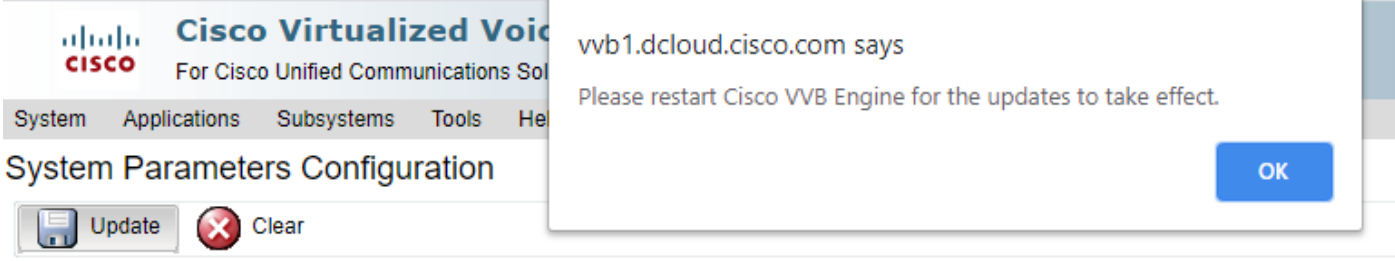

5. Queste modifiche richiedono il riavvio del motore Cisco VB. Per riavviare il motore VB, passare alla sezione Cisco VVB Serviceability quindi fare clic su Go.

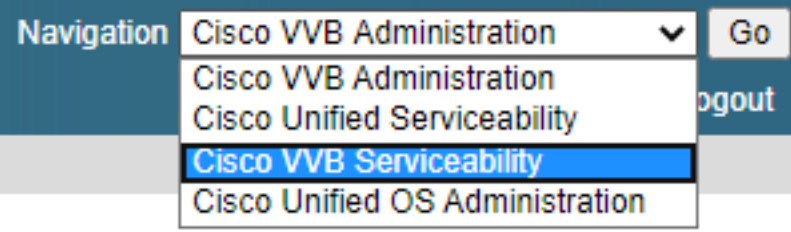

6. Passa a Tools > Control Center – Network Services. Tools Help

Control Center - Network Services

Performance Configuration and Logging

7. Scegli Engine e fare clic su Restart.

# **Control Center - Network Services**

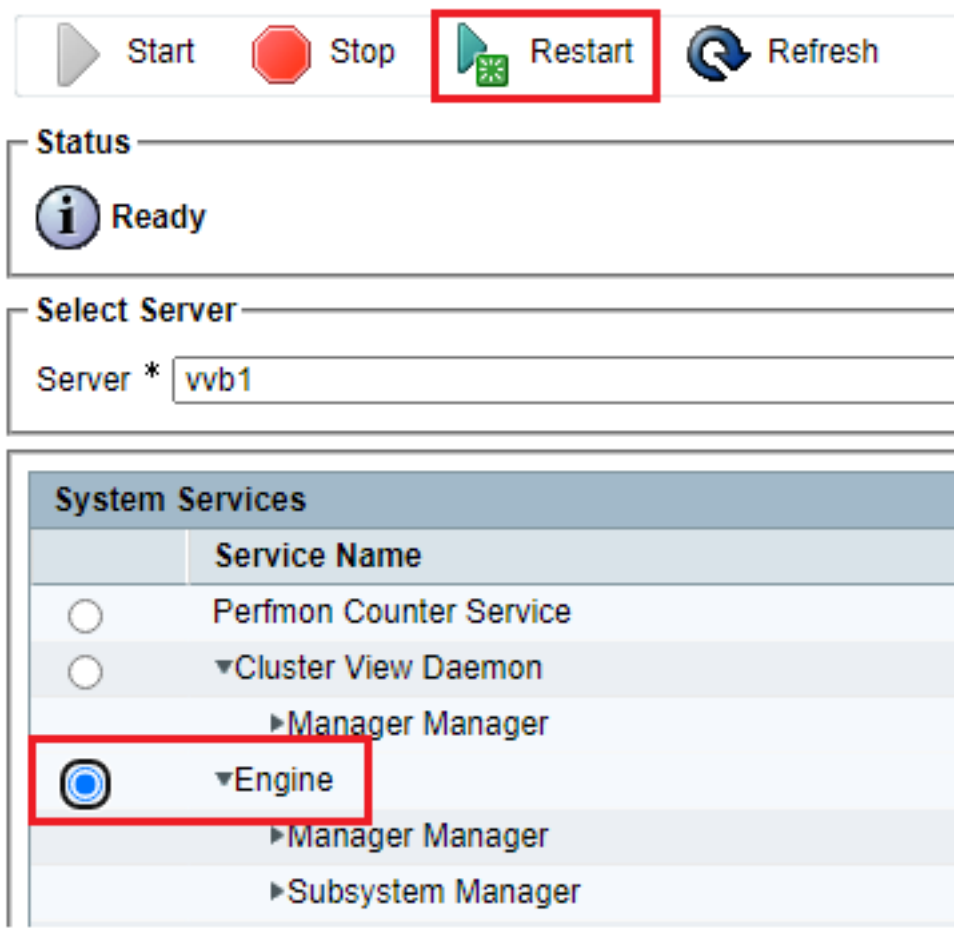

### Attività 4. Configurazione sicura CUCM

Per proteggere i messaggi SIP su CUCM, effettuare le seguenti configurazioni:

- Impostare la modalità di protezione CUCM sulla modalità mista
- Configurare i profili di sicurezza trunk SIP per CUBE e CVP
- Associa profili di sicurezza trunk SIP ai rispettivi trunk SIP
- Comunicazione dei dispositivi degli agenti sicuri con CUCM

### Impostare la modalità di protezione CUCM sulla modalità mista

CUCM supporta due modalità di protezione:

- Modalità non protetta (modalità predefinita)
- Modalità mista (modalità protetta)

#### Passaggi:

1. Per impostare la modalità di protezione su Modalità mista, accedere a Cisco Unified CM Administration interfaccia.

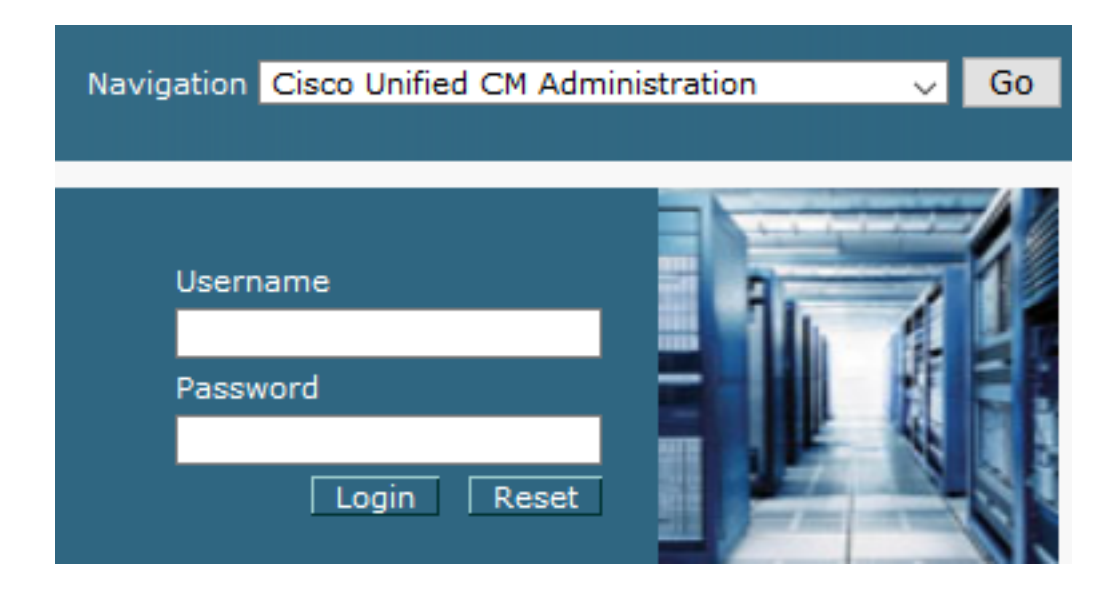

2. Dopo aver eseguito correttamente l'accesso a CUCM, passare a System > Enterprise Parameters.

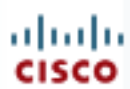

# alialia Cisco Unified C

**For Cisco Unified Com** 

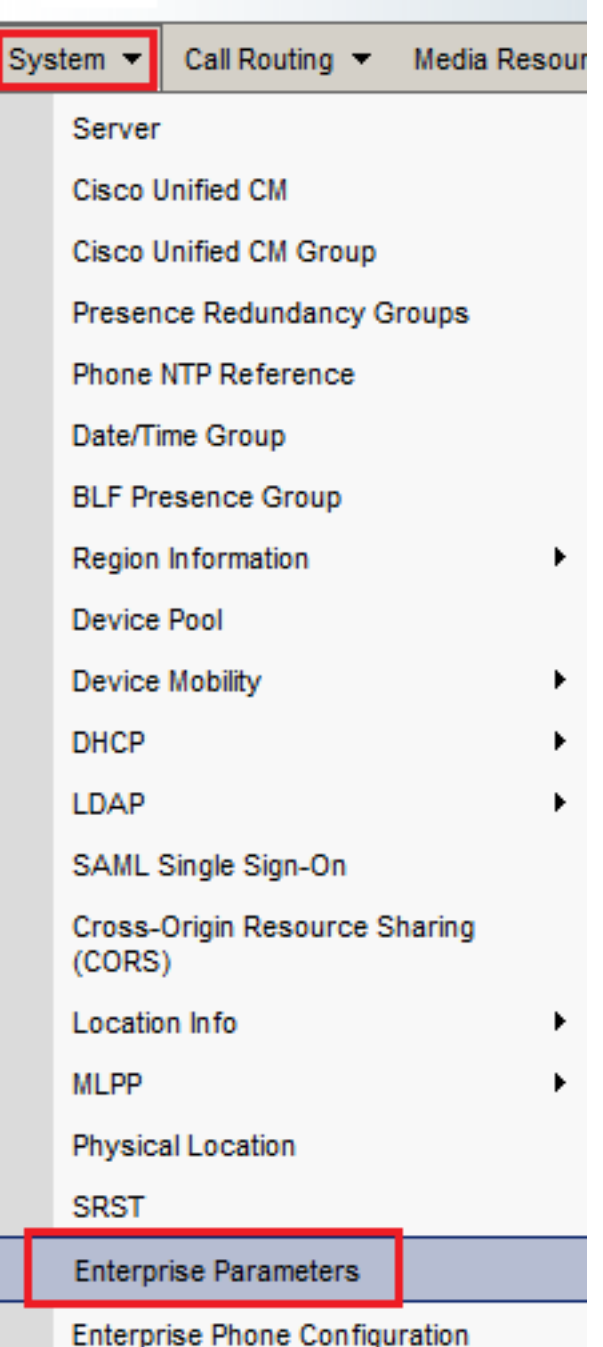

3. Al di sotto del Security Parameters Sezione, controlla se Cluster Security Mode è impostato su 0.

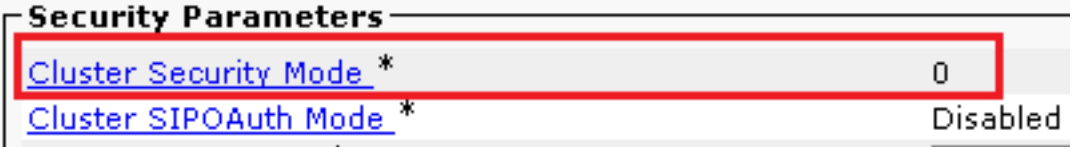

- Se la modalità di protezione del cluster è impostata su 0, significa che la modalità di 4. protezione del cluster è impostata su non protetta. è necessario abilitare la modalità mista dalla CLI.
- 5. Aprire una sessione SSH su CUCM.
- 6. Dopo aver eseguito correttamente il login a CUCM tramite SSH, eseguire questo

7. Tipo y e fare clic su **Invio** quando richiesto. Con questo comando viene impostata la modalità di protezione cluster su mista.

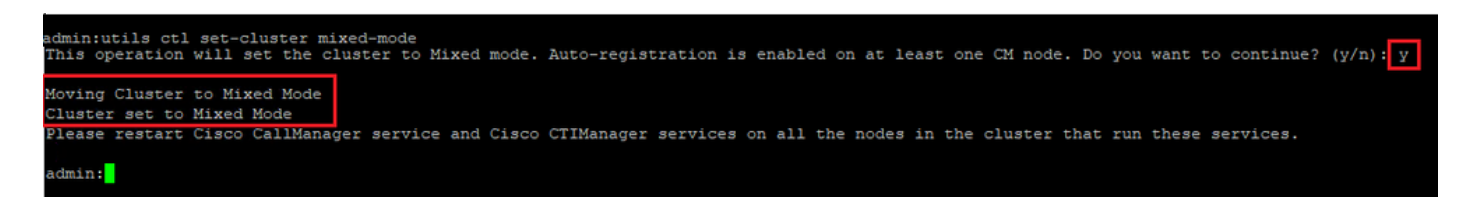

- 8. Per rendere effettive le modifiche, riavviare Cisco CallManager e Cisco CTIManager servizi.
- 9. Per riavviare i servizi, spostarsi e accedere a Cisco Unified Serviceability.

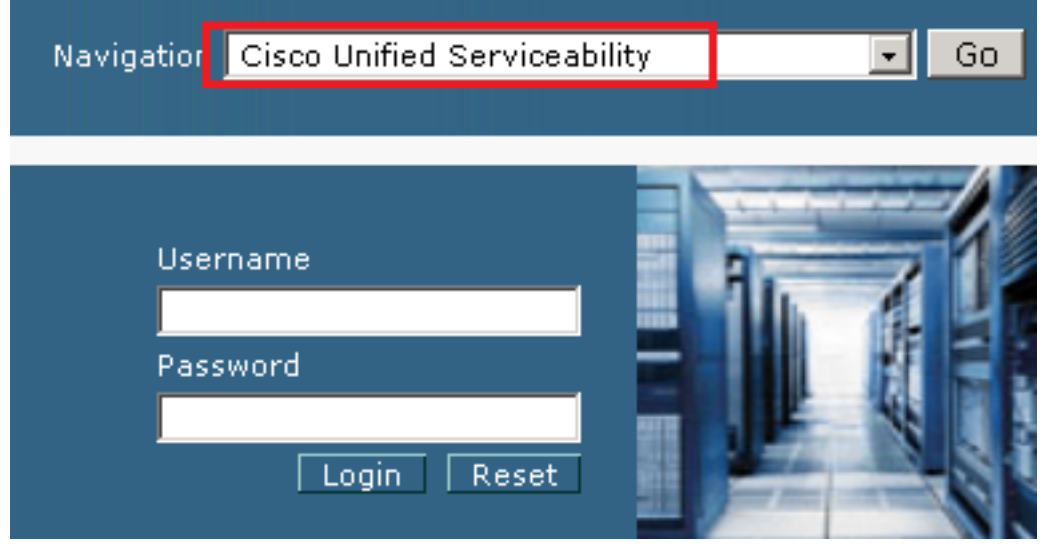

10. Dopo aver eseguito correttamente l'accesso, passare a Tools > Control Center – Feature Services.

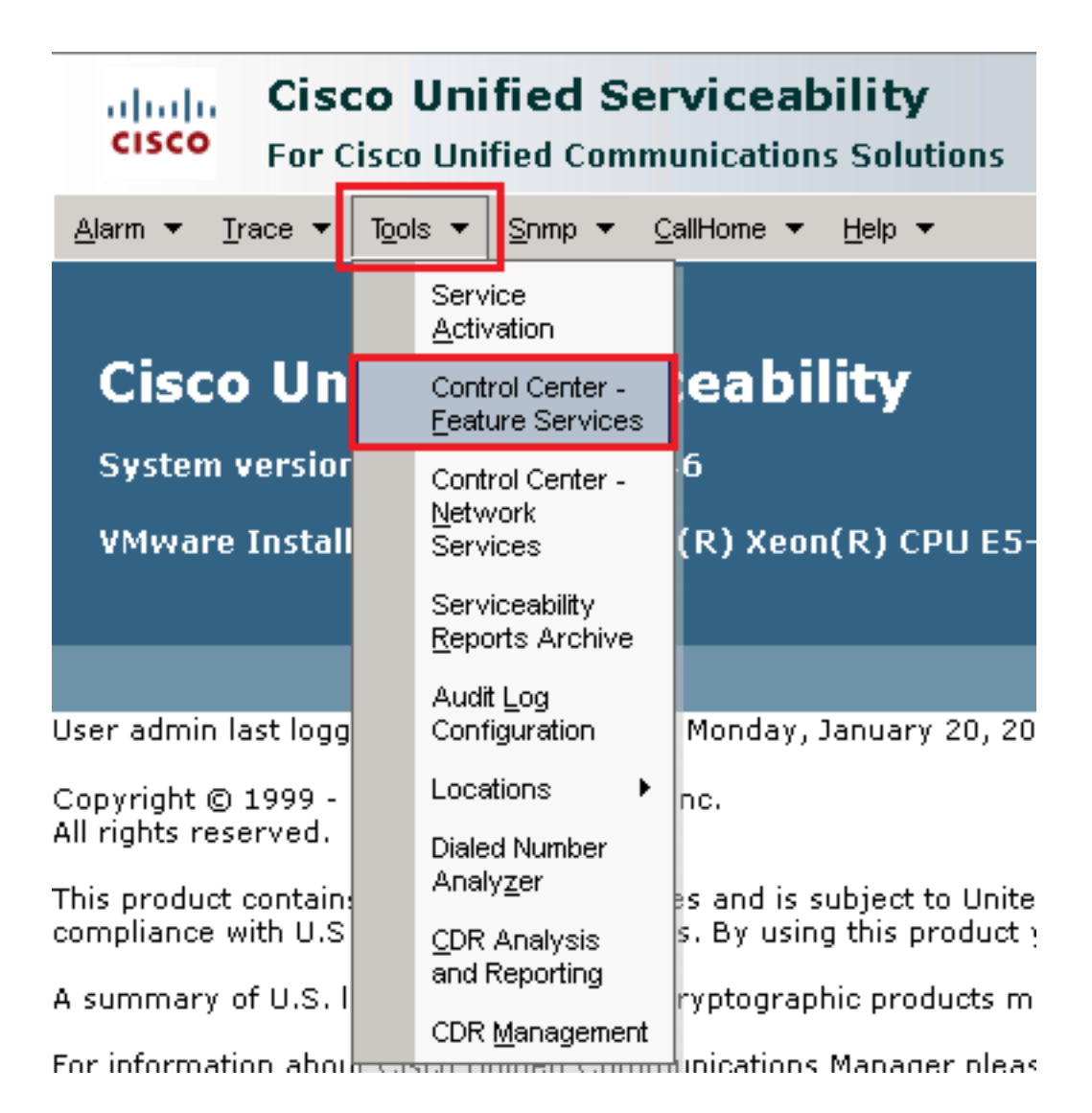

11. Scegliere il server, quindi fare clic su Go.

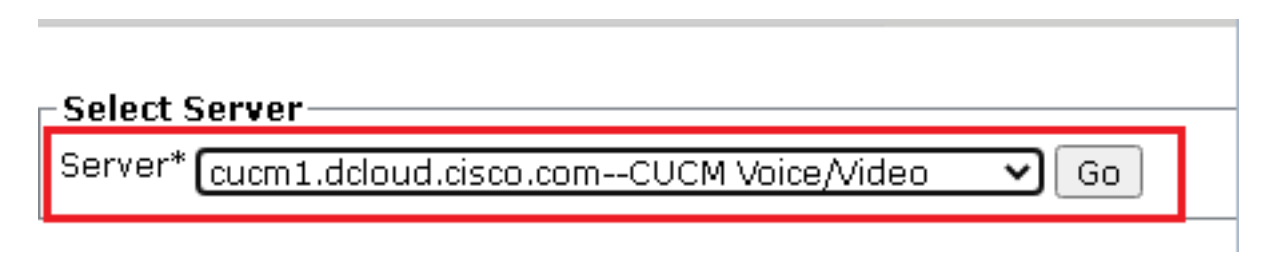

12. Sotto i servizi di CM, scegliere Cisco CallManager quindi fare clic su Restart nella parte superiore della pagina.

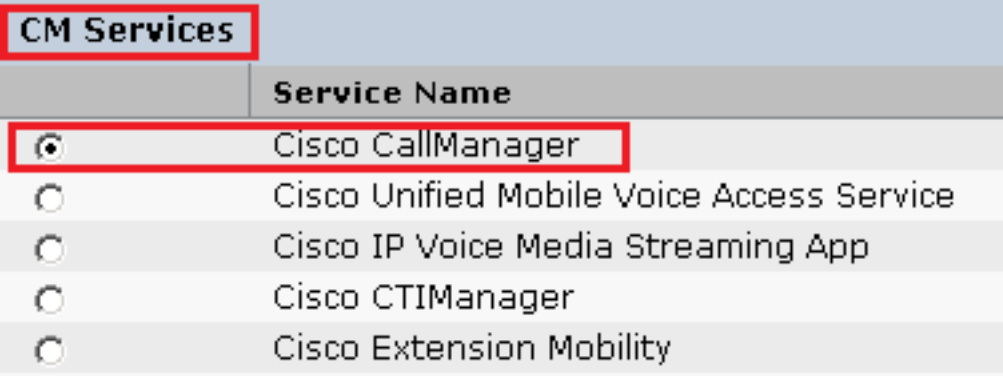

13. Confermare il messaggio e fare clic su OK. Attendere il riavvio del servizio.

Restarting Service, It may take a while... Please wait for the page to refresh. If you see Starting/Stopping state, refresh the page after sometime to show the right status.

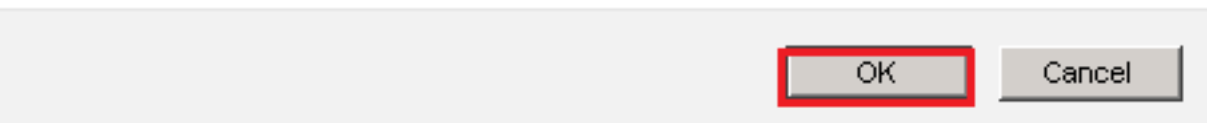

14. Dopo il corretto riavvio di Cisco CallManager, scegliere Cisco CTIManager quindi fare clic su Restart pulsante per il riavvio Cisco CTIManager servizio.

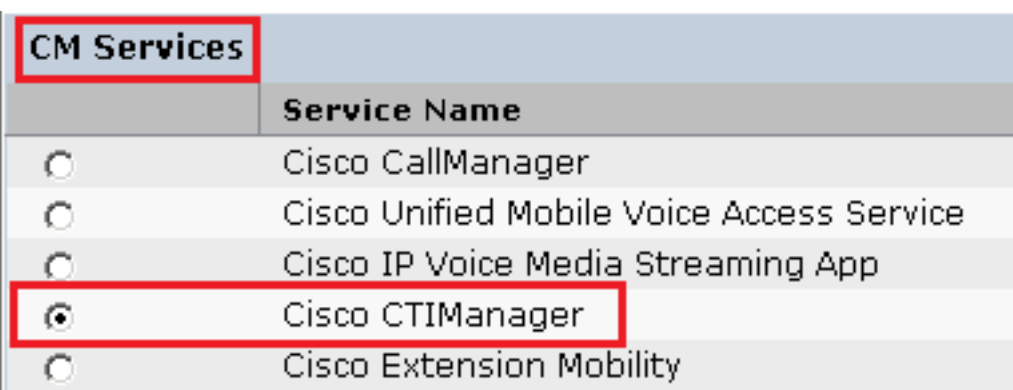

15. Confermare il messaggio e fare clic su OK. Attendere il riavvio del servizio.

Restarting Service, It may take a while... Please wait for the page to refresh. If you see Starting/Stopping state, refresh the page after sometime to show the right status.

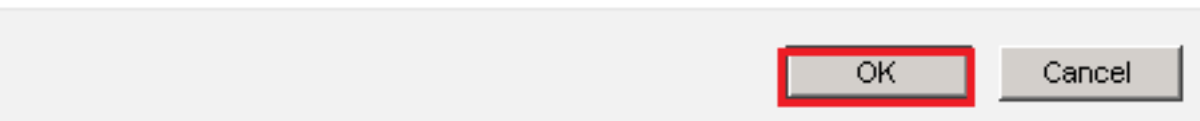

16. Dopo il riavvio corretto dei servizi, verificare che la modalità di protezione del cluster sia impostata sulla modalità mista, passare all'amministrazione CUCM come illustrato al passo 5, quindi controllare la Cluster Security Mode. Ora deve essere impostato su 1.

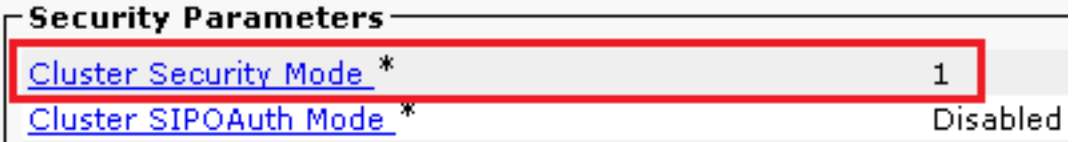

#### Configurare i profili di sicurezza trunk SIP per CUBE e CVP

Passaggi:

- 1. Accedi a CUCM administration interfaccia.
- 2. Dopo aver eseguito correttamente l'accesso a CUCM, passare a System > Security > SIP Trunk Security Profileper creare un profilo di sicurezza del dispositivo per CUBE.

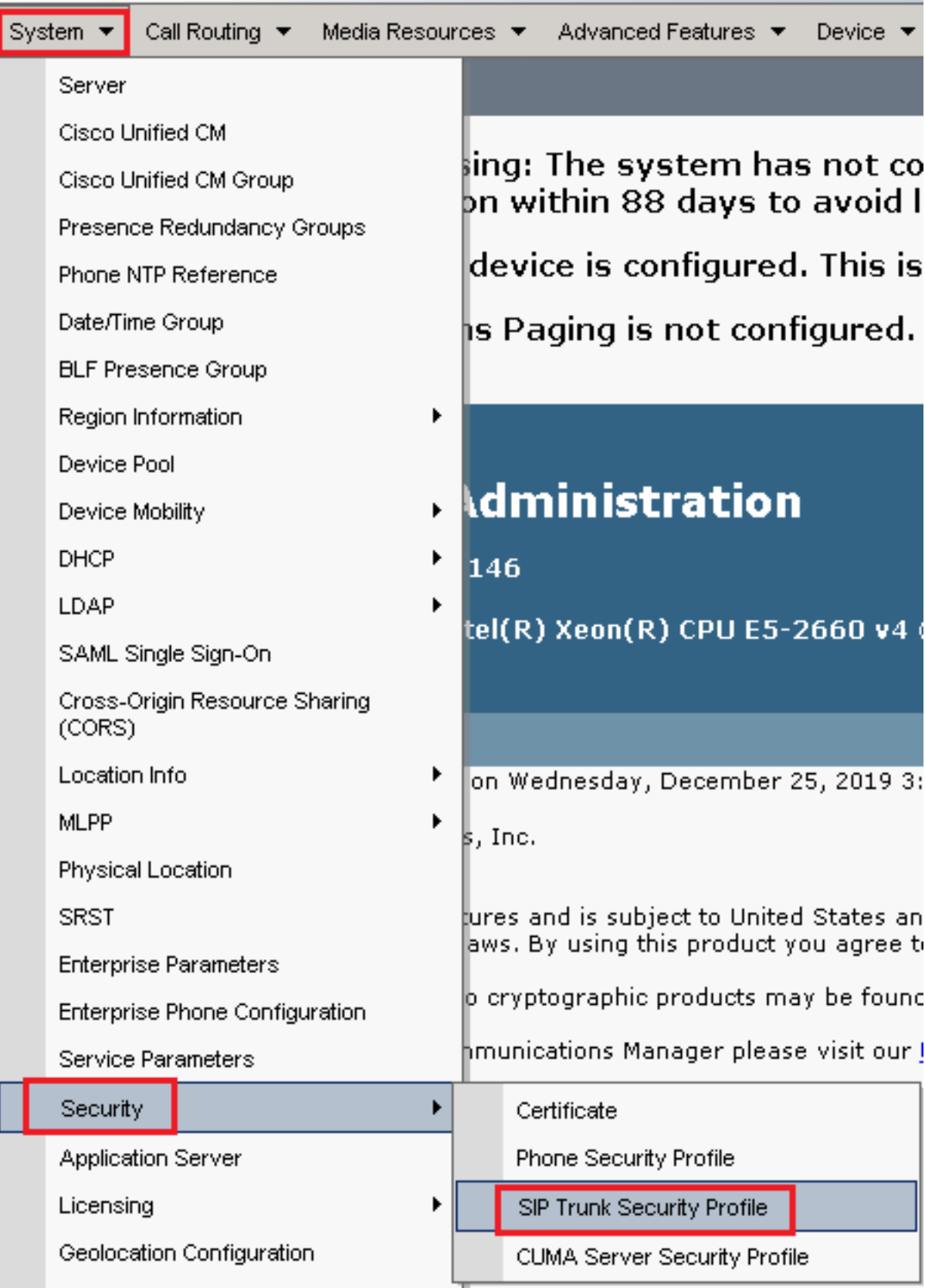

3. In alto a sinistra, fare clic su Add New per aggiungere un nuovo profilo.

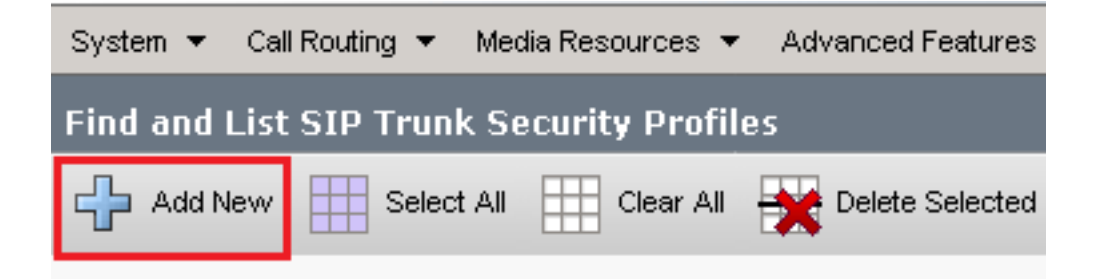

Configurazione SIP Trunk Security Profile come mostrato nell'immagine, quindi fare clic su Save in 4.basso a sinistra per Save e'.

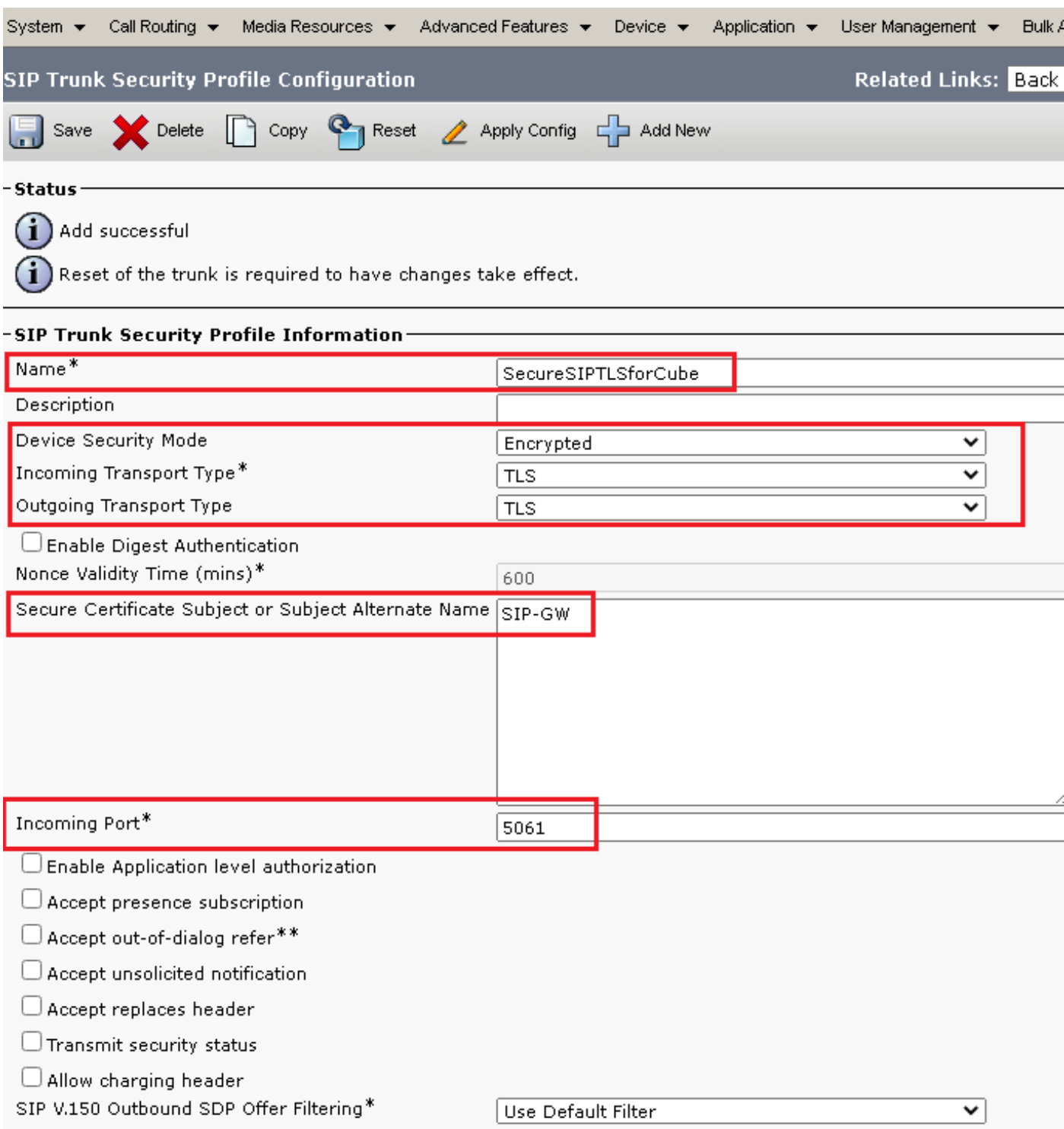

5. Assicurarsi di impostare Secure Certificate Subject or Subject Alternate Name al nome comune (CN) del certificato CUBE in quanto deve corrispondere.

6. Fare clic su Copy e modificare il Name a SecureSipTLSforCVP e Secure Certificate Subject al CN del certificato del server di chiamata CVP come deve corrispondere. Clic Save pulsante.

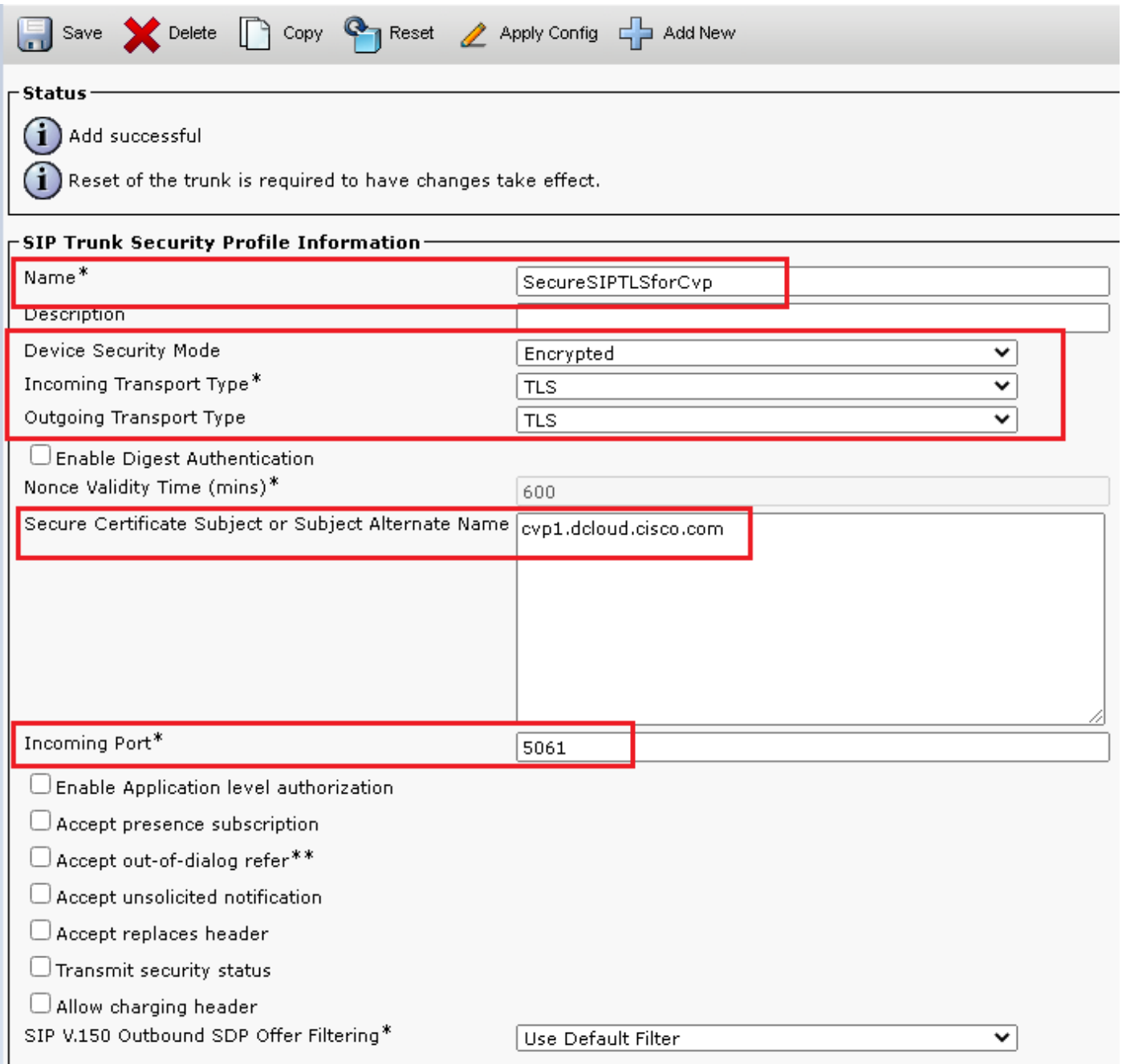

### Associa profili di sicurezza trunk SIP ai rispettivi trunk SIP

Passaggi:

1. Nella pagina Amministrazione CUCM, passare a Device > Trunk.

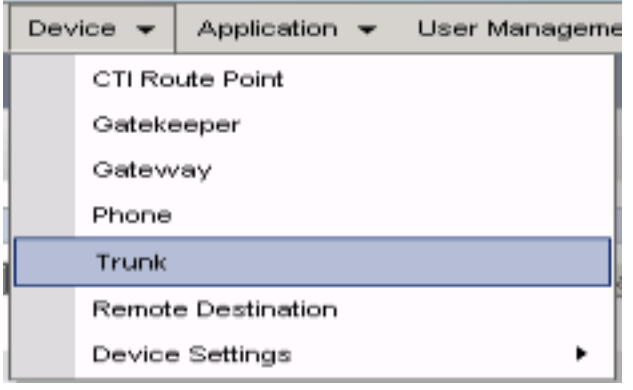

2. Cerca il trunk CUBE. In questo esempio, il nome del trunk CUBE è vCube . Clic Find.

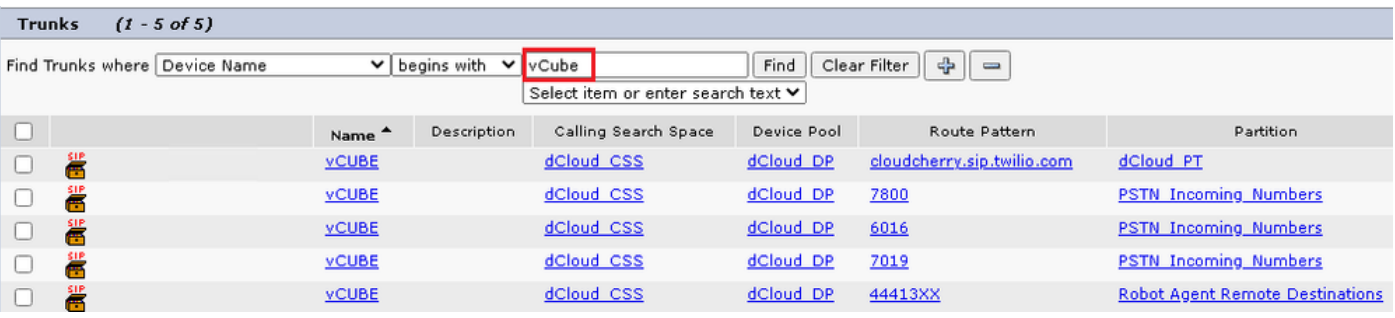

- 3. Fare clic su vCUBE per aprire la pagina di configurazione del trunk vCUBE.
- 4. Scorri fino a SIP Information e modificare la Destination Port a 5061.
- 5. Cambia SIP Trunk Security Profile a SecureSIPTLSForCube.

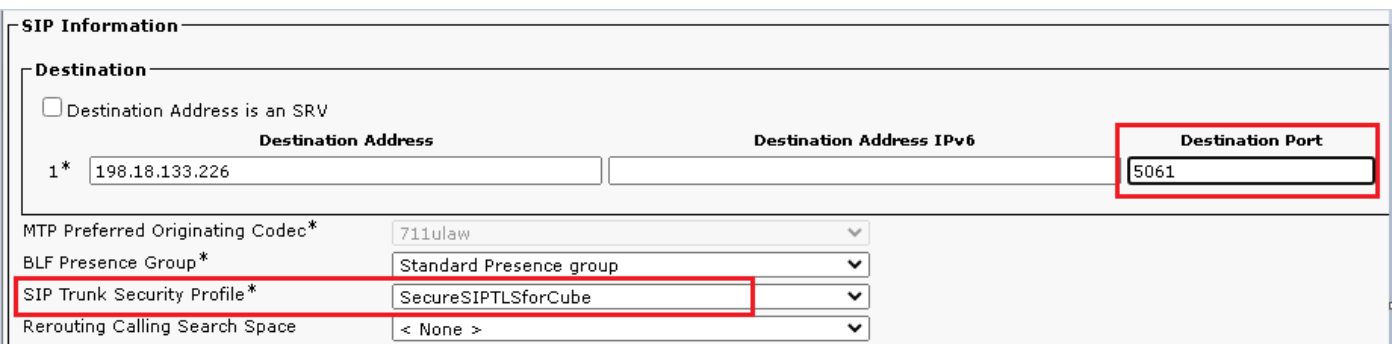

6. Clic Save quindi Rest per Save e applicare le modifiche.

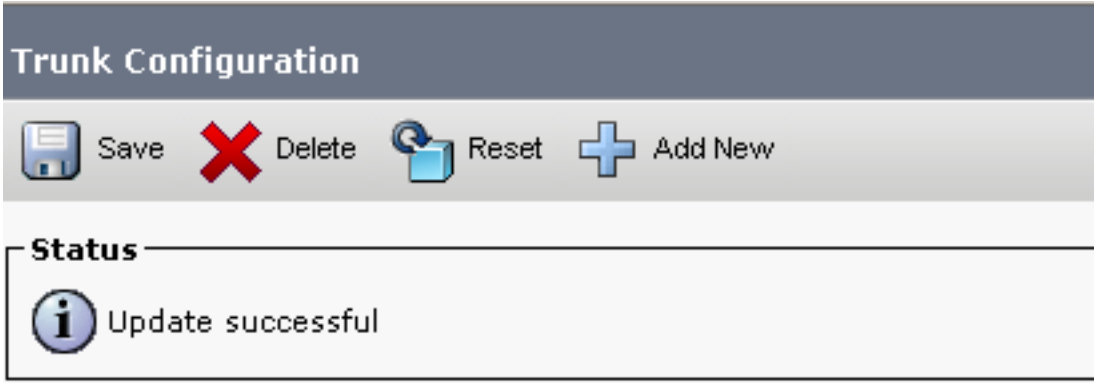

 $\overline{\mathsf{OK}}$ 

Passa a Device > Trunke cercare CVP trunk. In questo esempio, il nome del trunk CVP è cvp-7. SIP-Trunk . Clic Find.

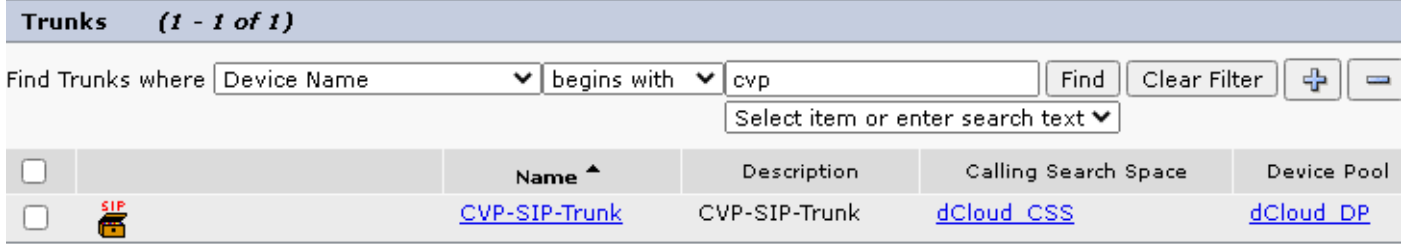

- 8. Clic CVP-SIP-Trunk per aprire la pagina di configurazione di CVP trunk.
- 9. Scorri fino a SIP Information e modifica Destination Port a 5061.
- 10. Cambia SIP Trunk Security Profile a SecureSIPTLSForCvp.

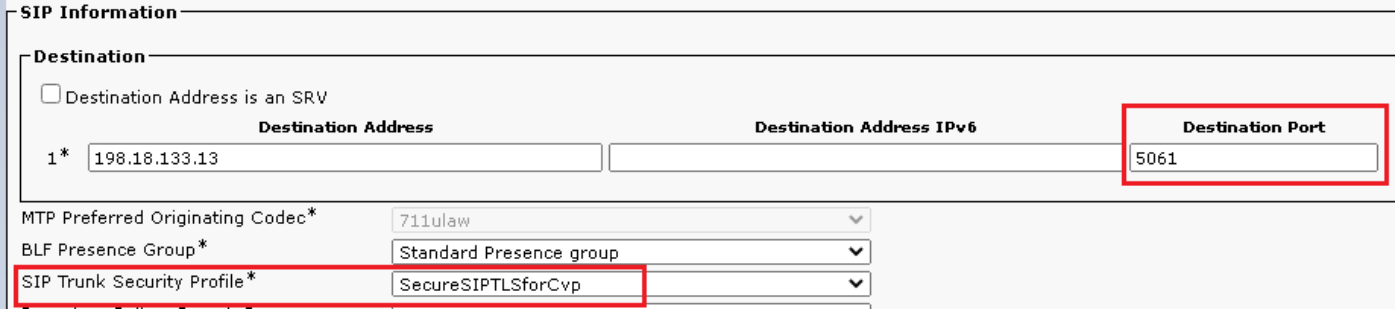

11. Clic Save quindi Rest per save e applicare le modifiche.

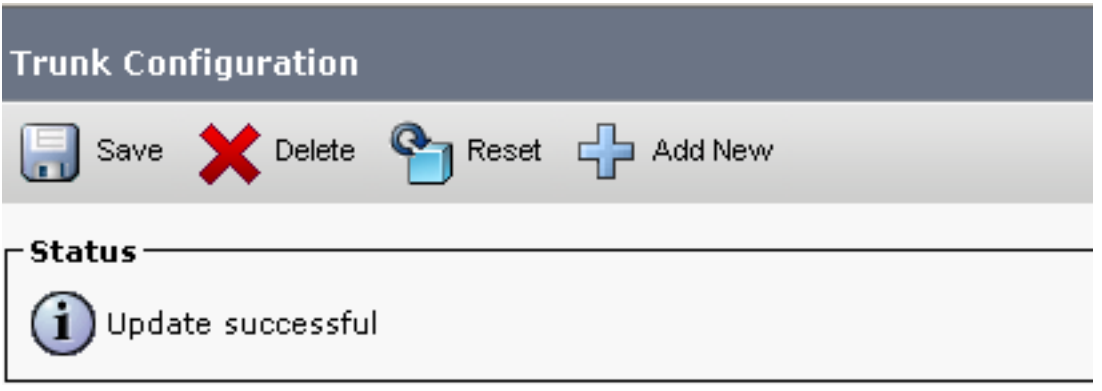

The configuration changes will not take effect on the trunk until a reset is performed. Use the Reset button or Job Scheduler to execute the reset.

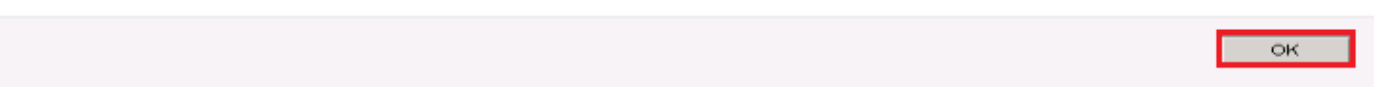

#### Comunicazione dei dispositivi degli agenti sicuri con CUCM

Per abilitare le funzionalità di protezione per un dispositivo, è necessario installare un certificato

LSC (Locally Significant Certificate) e assegnare un profilo di protezione al dispositivo. Il servizio LSC possiede la chiave pubblica per l'endpoint, firmata dalla chiave privata CAPF (Certificate Authority Proxy Function). Per impostazione predefinita, non è installato sui telefoni.

Passaggi:

- 1. Accedi a Cisco Unified Serviceability Interface.
- 2. Passa a Tools > Service Activation.

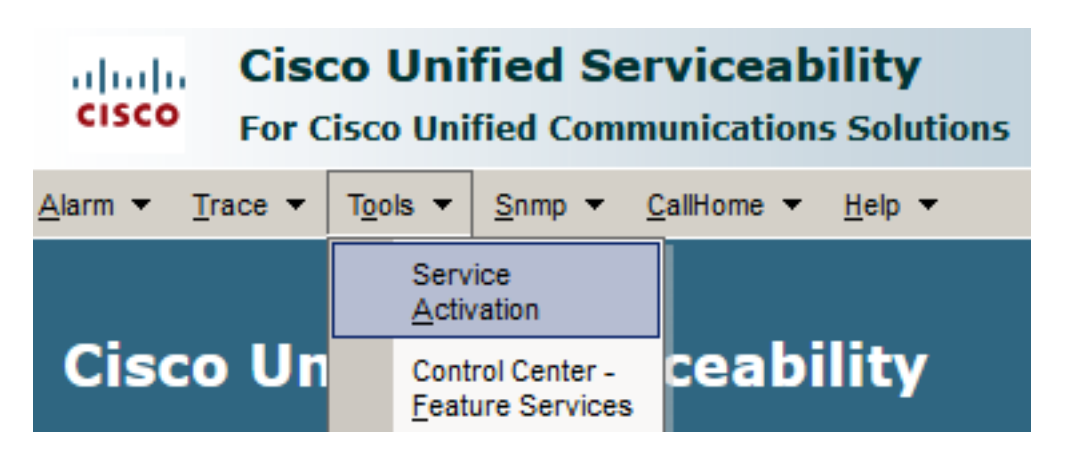

3. Scegliere il server CUCM e fare clic su Go .

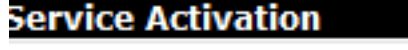

**Select Server** Server\* cucm1.dcloud.cisco.com--CUCM Voice/Video Go

Assegno Cisco Certificate Authority Proxy Function e fare clic su Save per attivare il servizio. Clic Ok per 4. confermare.

#### **Security Services**

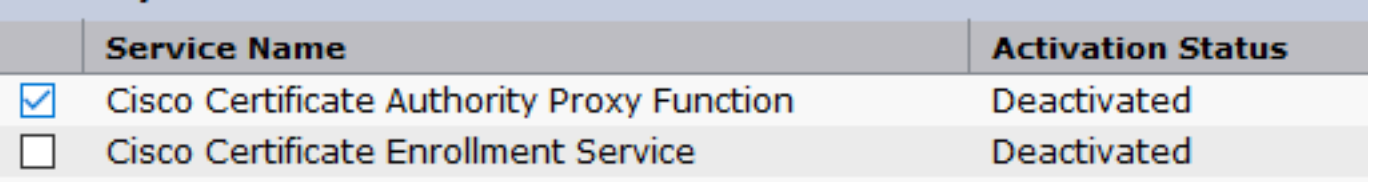

5. Verificare che il servizio sia attivato, quindi passare a Cisco Unified CM Administration.

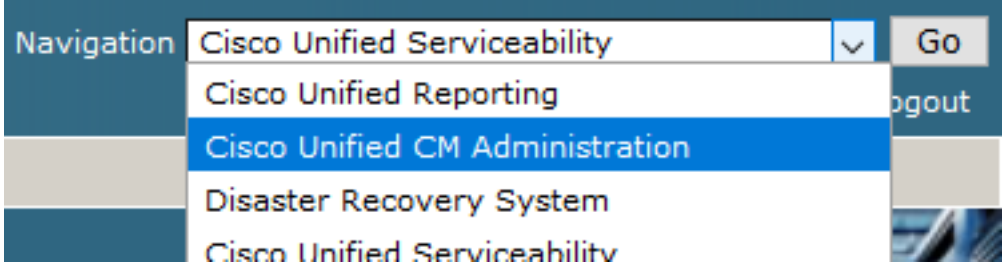

6. Dopo aver eseguito correttamente l'accesso all'amministrazione CUCM, passare a system > Security > Phone Security Profile per creare un profilo di sicurezza per il dispositivo agente.

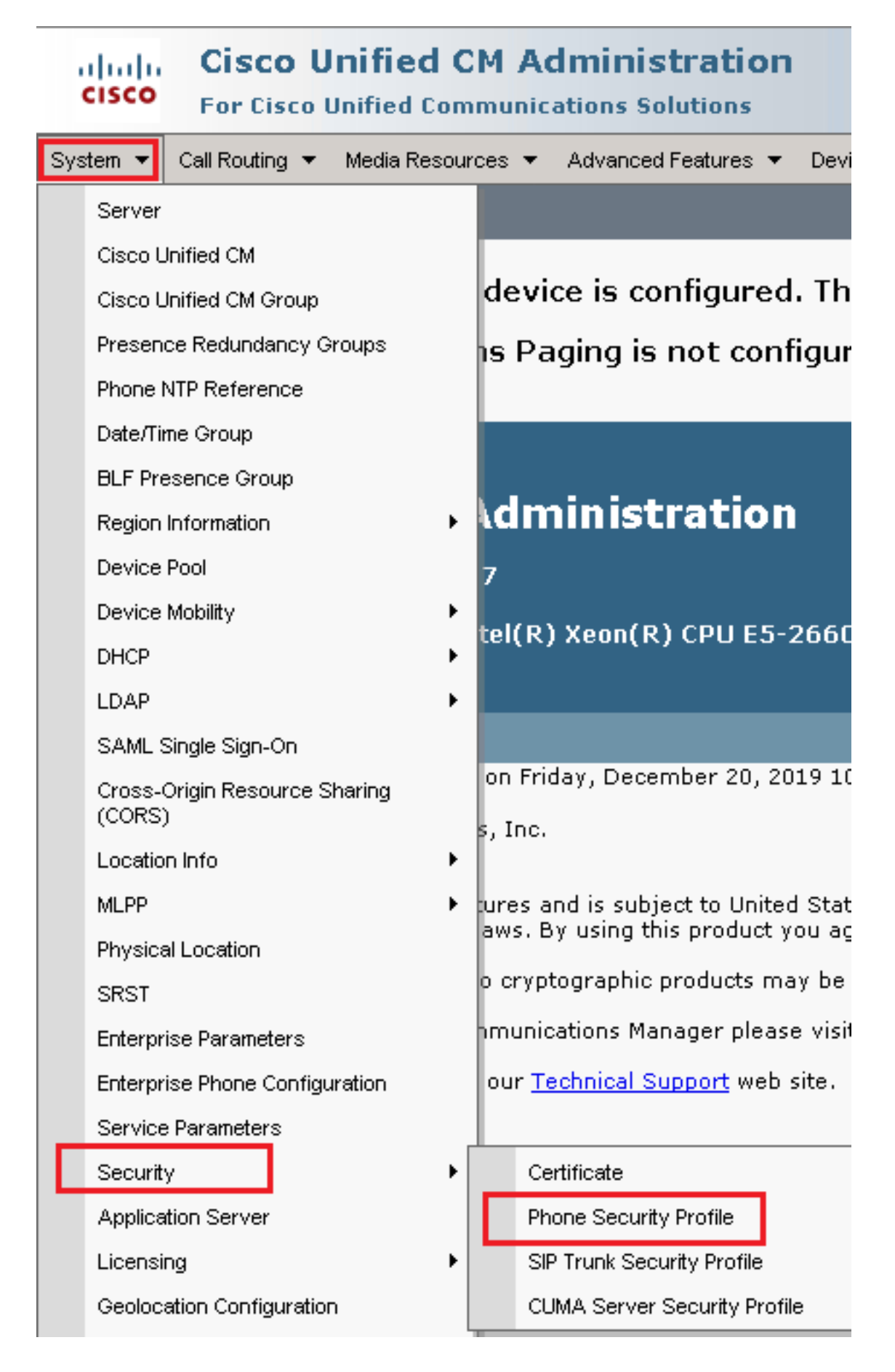

Individuare i profili di sicurezza corrispondenti al tipo di dispositivo agente. In questo 7.esempio, viene utilizzato un telefono fisso, quindi scegliere Cisco Unified Client Services Framework - Standard SIP Non-Secure Profile . Clic Copy **D** per copiare il profilo.

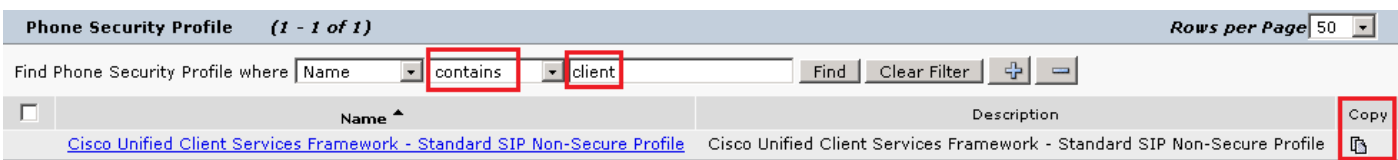

Rinomina il profilo in Cisco Unified Client Services Framework - Secure Profile, modificare i parametri 8. come mostrato nell'immagine, quindi fare clic su Save in alto a sinistra nella pagina.

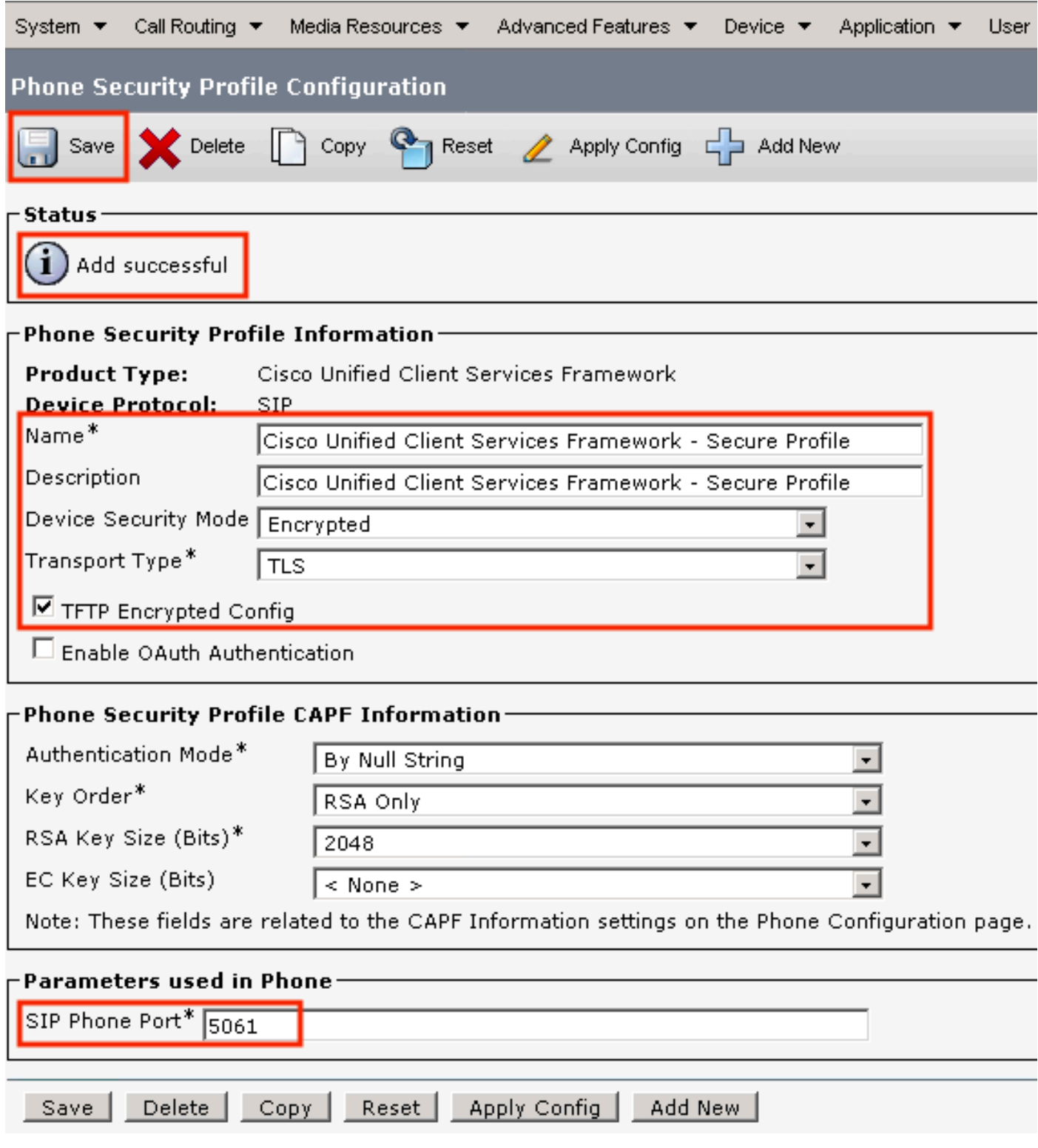

9. Dopo aver creato correttamente il profilo del dispositivo telefonico, passare a Device > Phone.

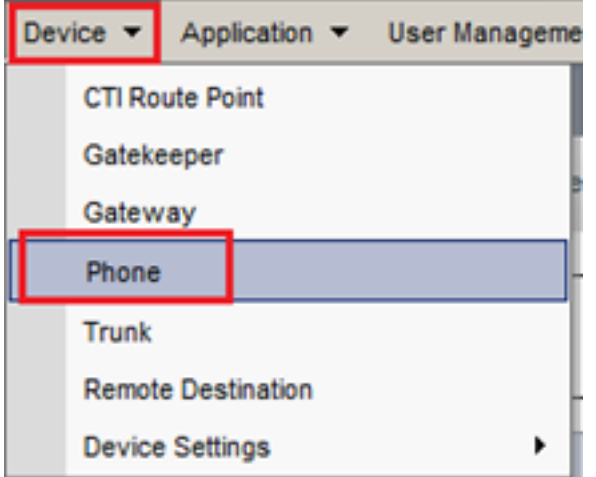

- 10. Clic Find per elencare tutti i telefoni disponibili, fare clic su telefono agente.
- 11. Verrà visualizzata la pagina Configurazione telefono agente. Cerca Certification Authority Proxy Function (CAPF) Information sezione. Per installare LSC, impostare Certificate Operation a Install/Upgrade e Operation Completes by a qualsiasi data futura.

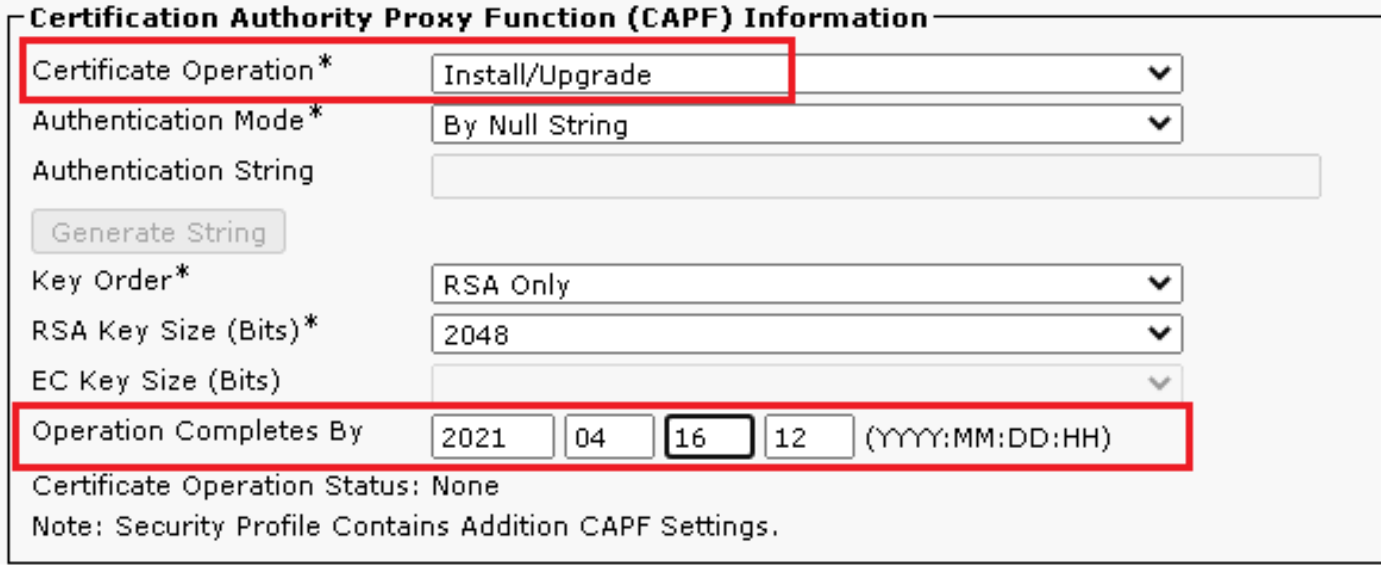

12. Cerca Protocol Specific Information Sezione. Cambia Device Security Profile a Cisco Unified Client Services Framework – Secure Profile.

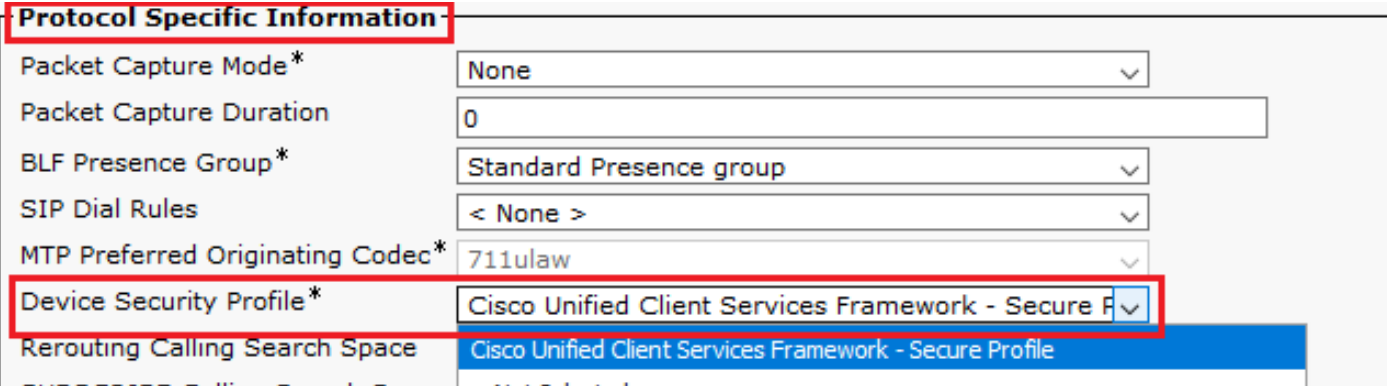

Clic Save in alto a sinistra nella pagina. Assicurarsi che le modifiche siano state salvate 13.correttamente e fare clic su Reset.

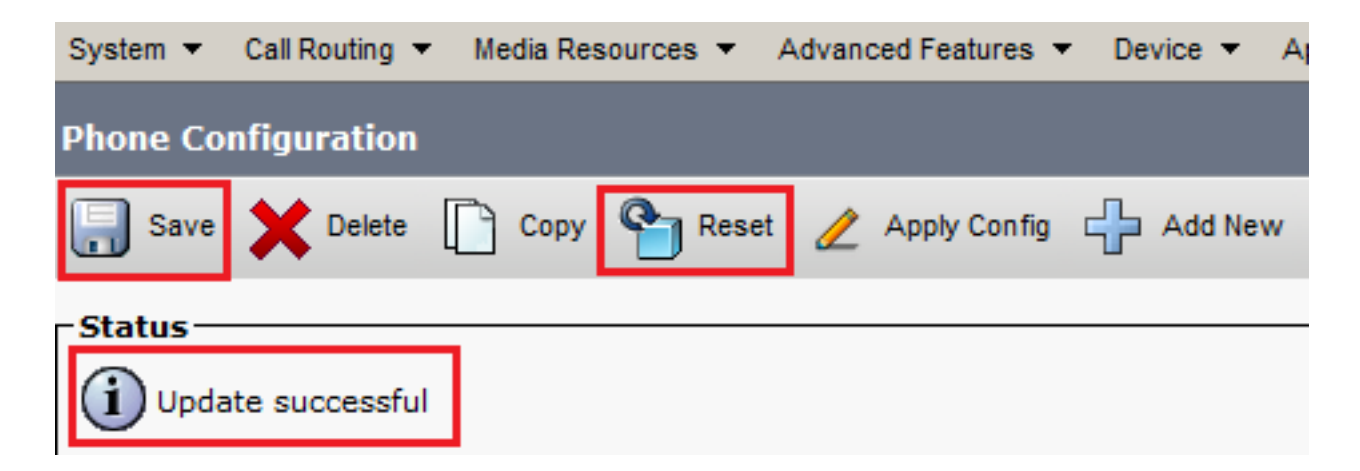

14. Viene visualizzata una finestra popup, fare clic su Reset per confermare l'azione.

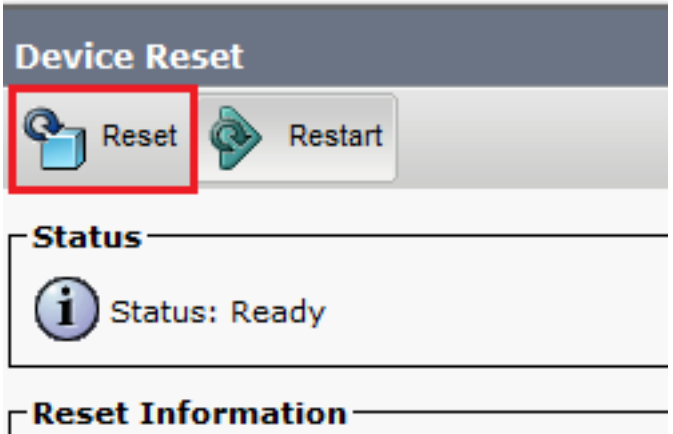

15. Una volta che il dispositivo agente si è registrato nuovamente con CUCM, aggiornare la pagina corrente e verificare che LSC sia installato correttamente. Assegno Certification Authority Proxy Function (CAPF) Information sezione, Certificate Operation deve essere impostato su No Pending Operation, e Certificate Operation Status è impostato su Upgrade Success.

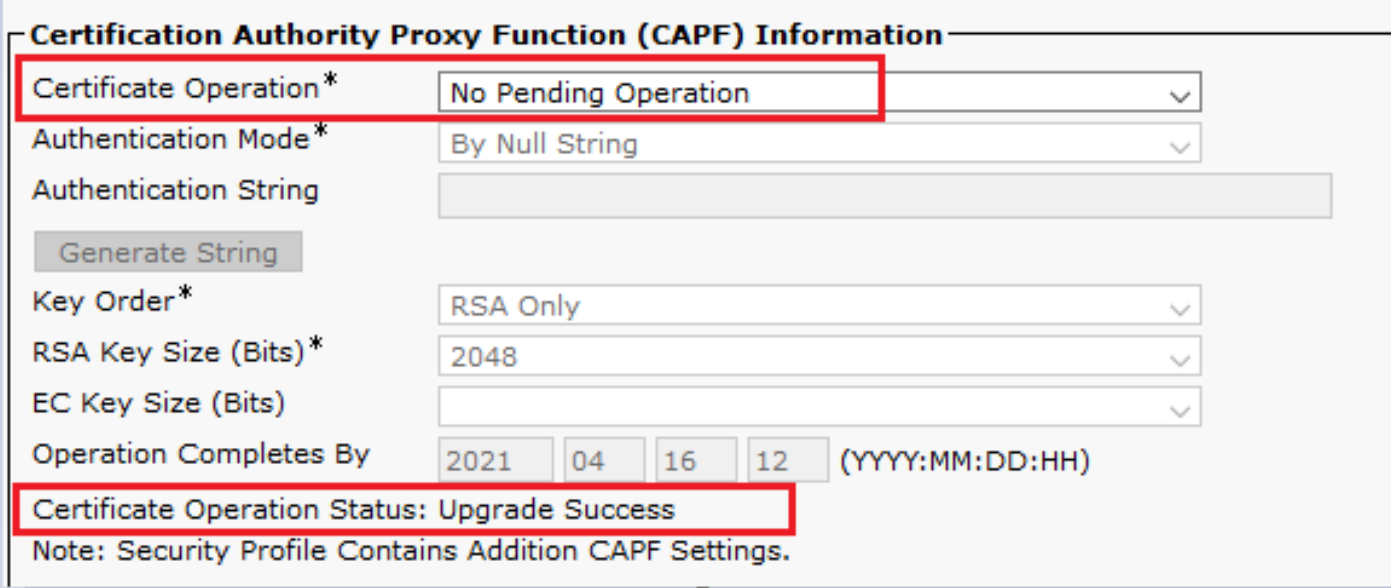

16. Fare riferimento alla sezione Passi. 7-13 per proteggere altri agenti e dispositivi che si desidera utilizzare per proteggere il SIP con CUCM.

# **Verifica**

Per verificare che la segnalazione SIP sia protetta correttamente, procedere come segue:

Aprire la sessione SSH su vCUBE, eseguire il comando show sip-ua connections tcp tls detail e 1. confermare che al momento non vi è alcuna connessione TLS stabilita con CVP (198.18.133.13).

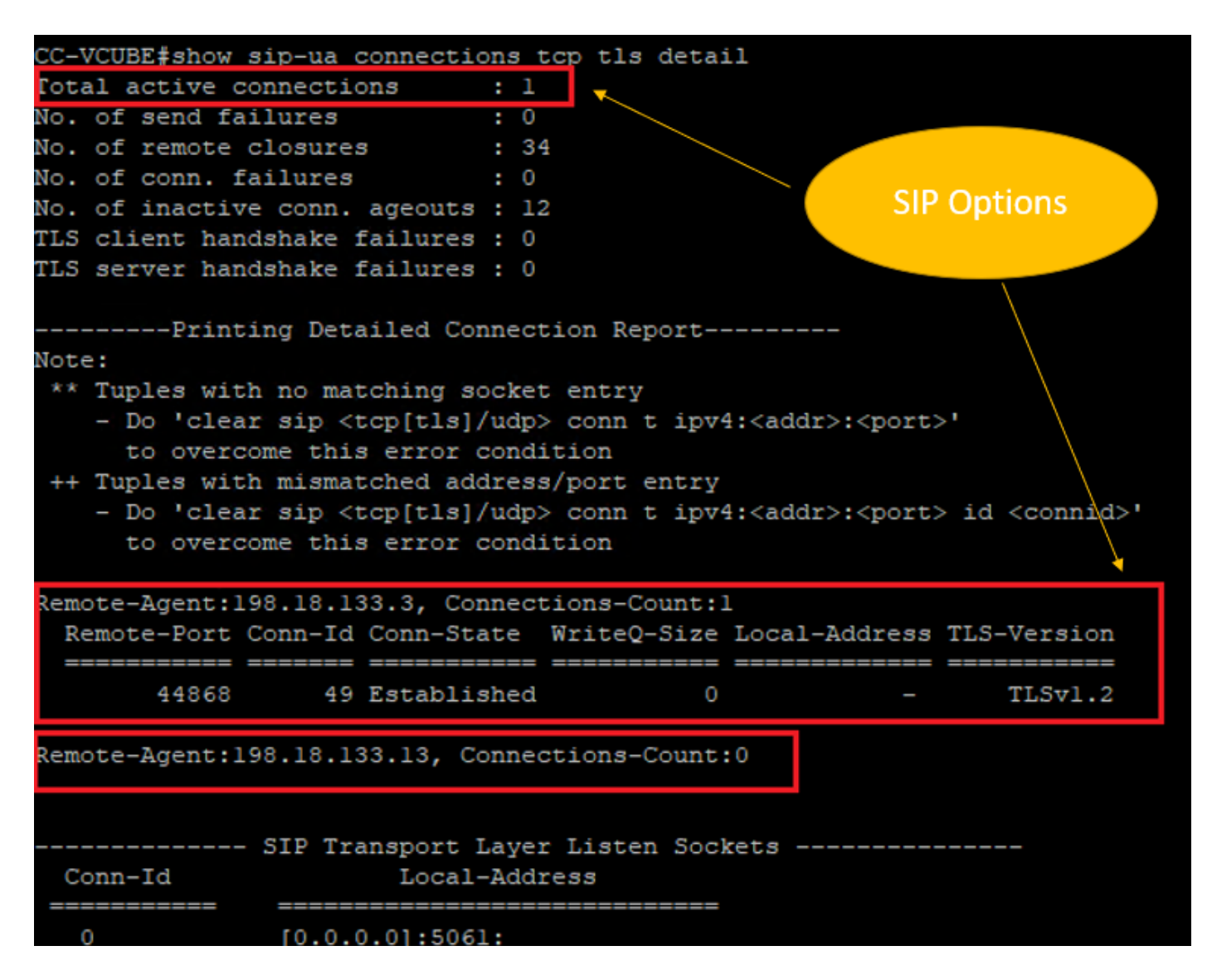

Nota: al momento, solo una sessione TLS attiva con CUCM, per le opzioni SIP è abilitata su CUCM (198.18.13.3). Se non è attivata alcuna opzione SIP, non esiste alcuna connessione SIP TLS.

- 2. Accedere a CVP e avviare Wireshark.
- 3. Effettua una chiamata di prova al numero del contact center.
- Passare alla sessione CVP; su Wireshark, eseguire questo filtro per controllare la 4.segnalazione SIP con CUBE:

**ip.addr == 198.18.133.226 && tls && tcp.port==5061**

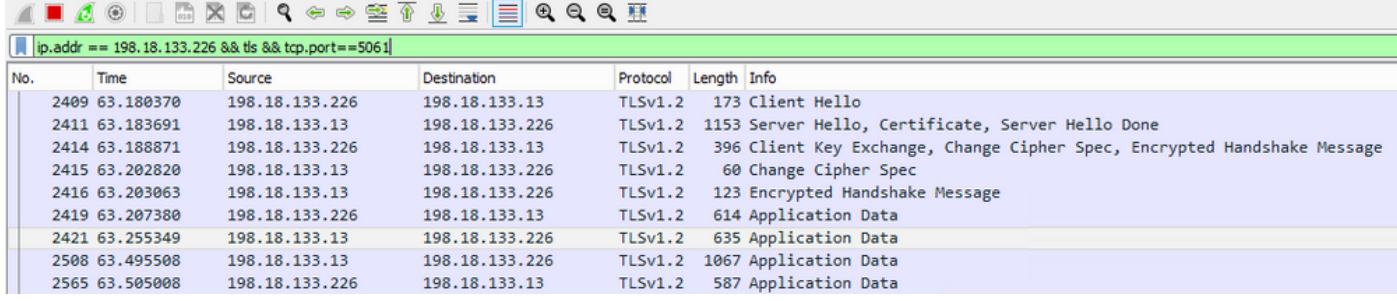

Verifica: la connessione SIP over TLS è stata stabilita? In caso affermativo, l'output conferma che i segnali SIP tra CVP e CUBE sono protetti.

5. Controllare la connessione SIP TLS tra CVP e CVB. Nella stessa sessione di Wireshark, eseguire questo filtro:

ip.addr == 198.18.133.143 && tls && tcp.port==5061

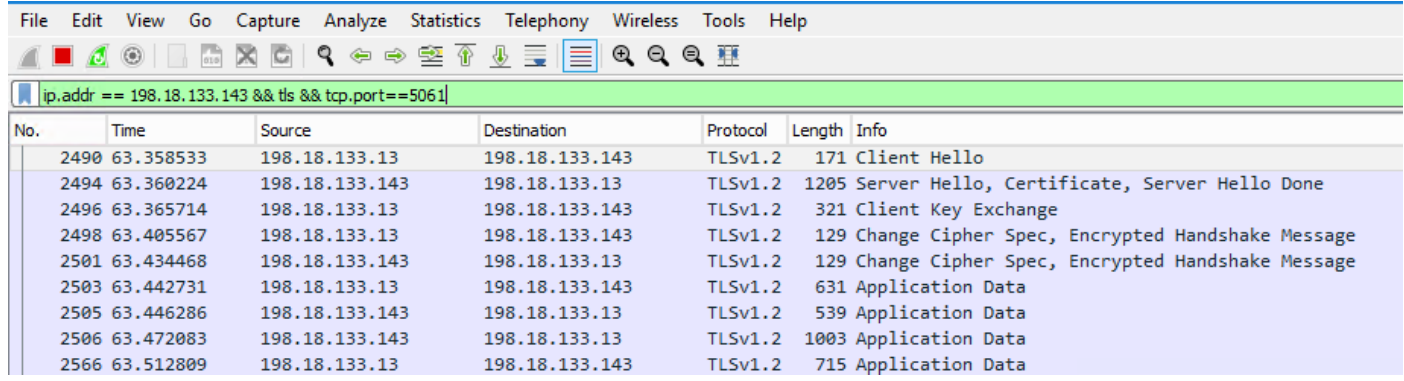

Verifica: la connessione SIP over TLS è stata stabilita? In caso affermativo, l'uscita conferma che i segnali SIP tra CVP e CVB sono protetti.

6. È inoltre possibile verificare la connessione SIP TLS con CVP da CUBE. Passare alla sessione SSH vCUBE ed eseguire questo comando per controllare i segnali sip sicuri: show sip-ua connections tcp tls detail

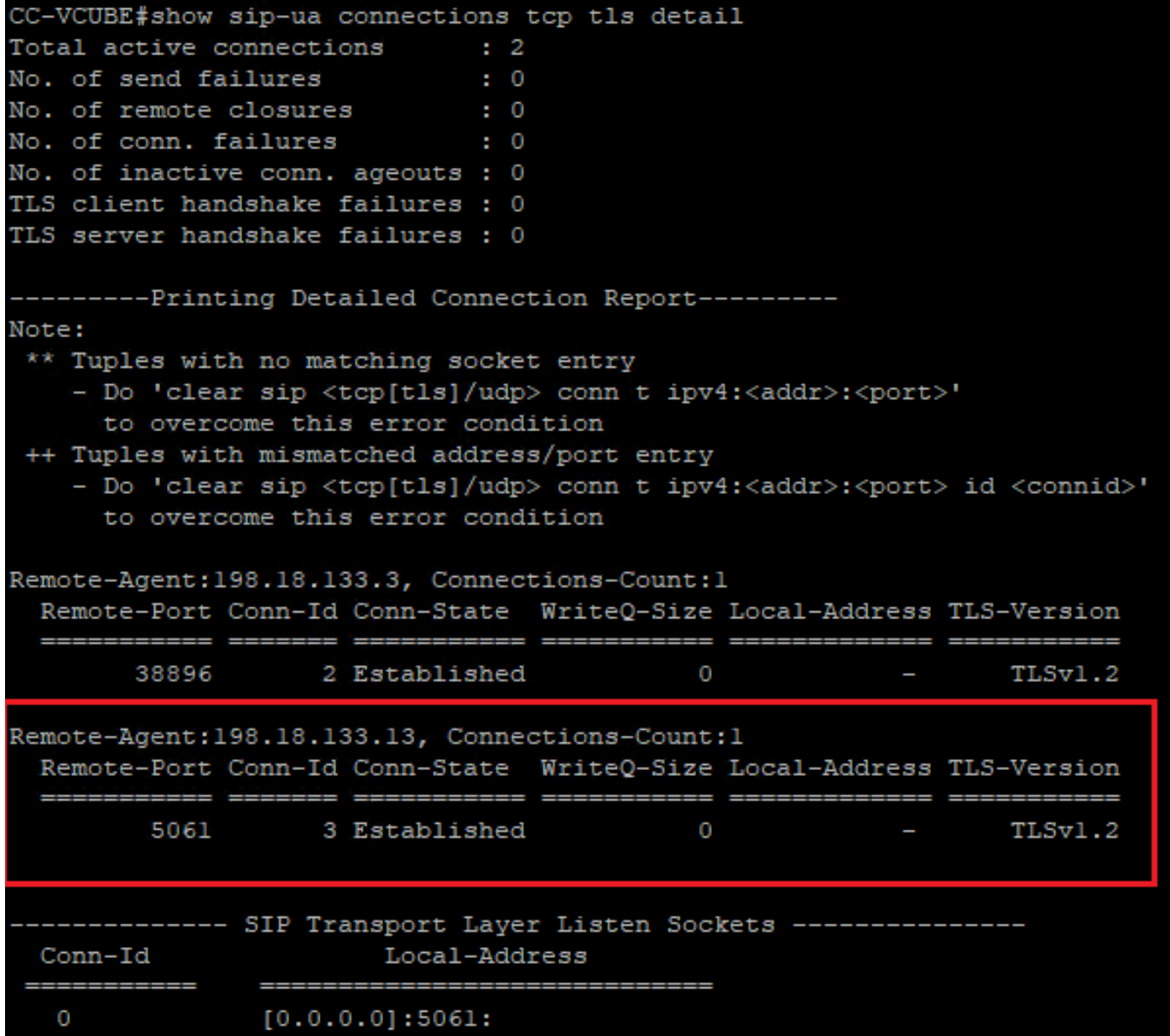

Verifica: la connessione SIP over TLS è stabilita con CVP? In caso affermativo, l'output conferma che i segnali SIP tra CVP e CUBE sono protetti.

7. Al momento, la chiamata è attiva e si ascolta Music on Hold (MOH) poiché non è disponibile alcun agente per rispondere alla chiamata.

8. Rendere disponibile l'agente per rispondere alla chiamata.

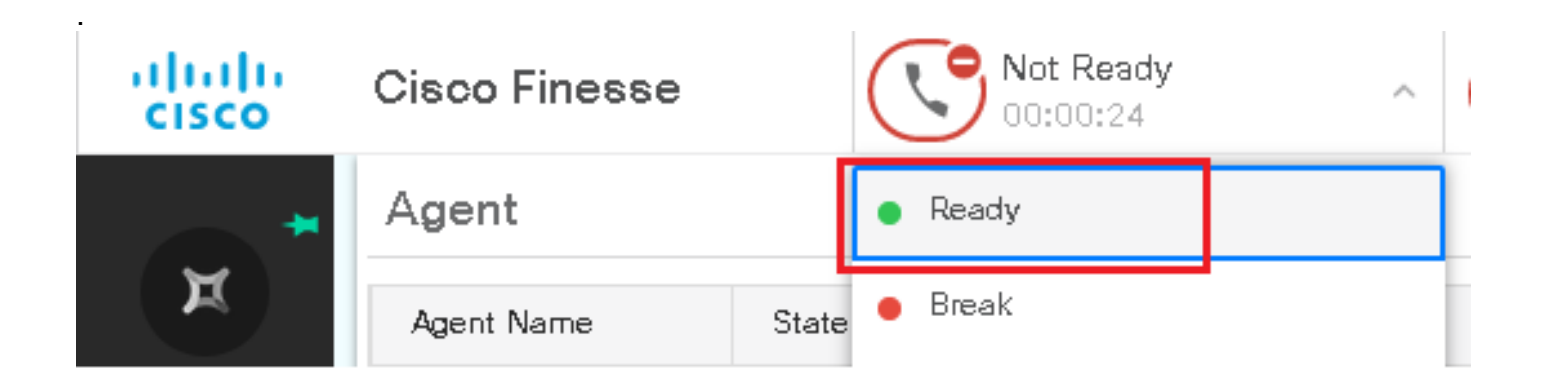

9. L'agente viene riservato e la chiamata viene indirizzata a lui/lei. Clic Answer per rispondere alla chiamata.

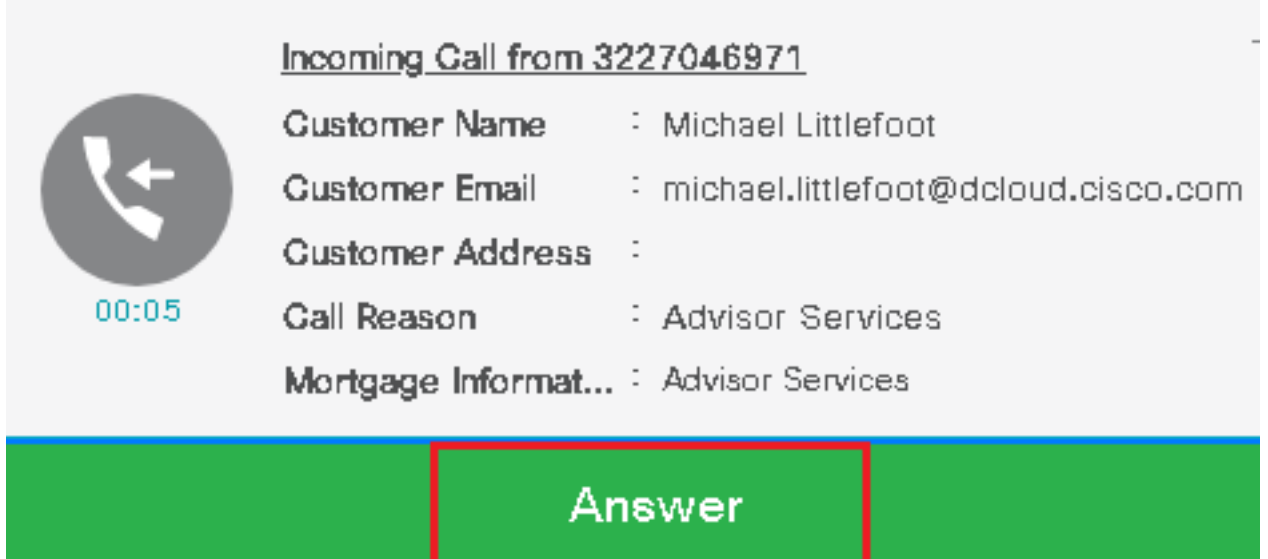

10. La chiamata si connette all'agente.

11. Per verificare i segnali SIP tra CVP e CUCM, passare alla sessione CVP ed eseguire questo filtro in Wireshark:

ip.addr == 198.18.133.3 && tls && tcp.port==5061

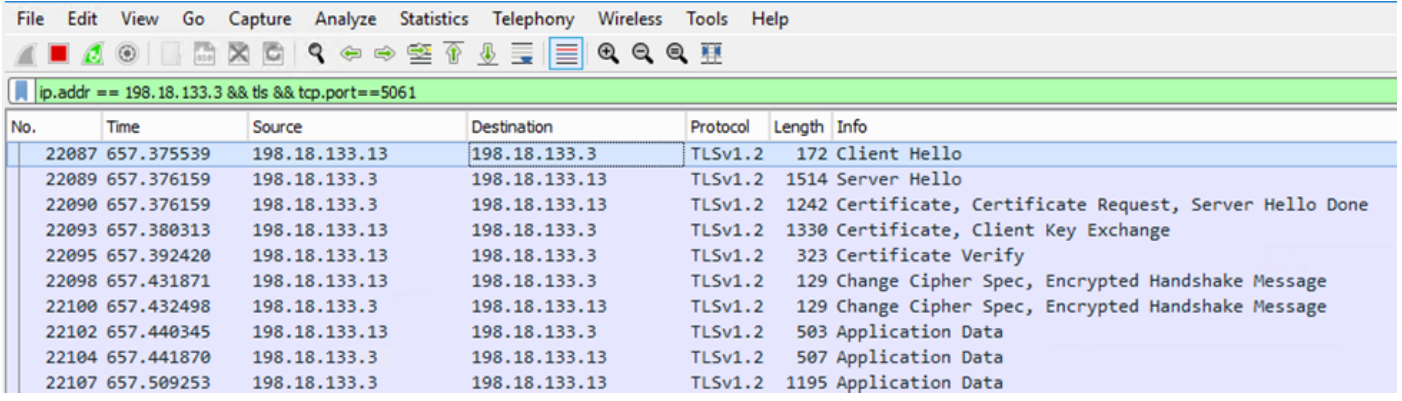

Controllare: tutte le comunicazioni SIP con CUCM (198.18.133.3) over TLS? In caso affermativo, l'output conferma che i segnali SIP tra CVP e CUCM sono protetti.

## Risoluzione dei problemi

Se TLS non viene stabilito, eseguire questi comandi su CUBE per abilitare il debug TLS alla risoluzione dei problemi:

- Debug ssl openssl errors
- Debug ssl openssl msg
- Debug ssl openssl states

#### Informazioni su questa traduzione

Cisco ha tradotto questo documento utilizzando una combinazione di tecnologie automatiche e umane per offrire ai nostri utenti in tutto il mondo contenuti di supporto nella propria lingua. Si noti che anche la migliore traduzione automatica non sarà mai accurata come quella fornita da un traduttore professionista. Cisco Systems, Inc. non si assume alcuna responsabilità per l'accuratezza di queste traduzioni e consiglia di consultare sempre il documento originale in inglese (disponibile al link fornito).